# **Moodle 2.8教學實戰經驗分享**

**胡佳音**

**[ericahu@ntnu.edu.tw](mailto:ericahu@ntnu.edu.tw)**

# 感謝師大教發中心提供資源

### Moodle2.8版5-6月系列活動

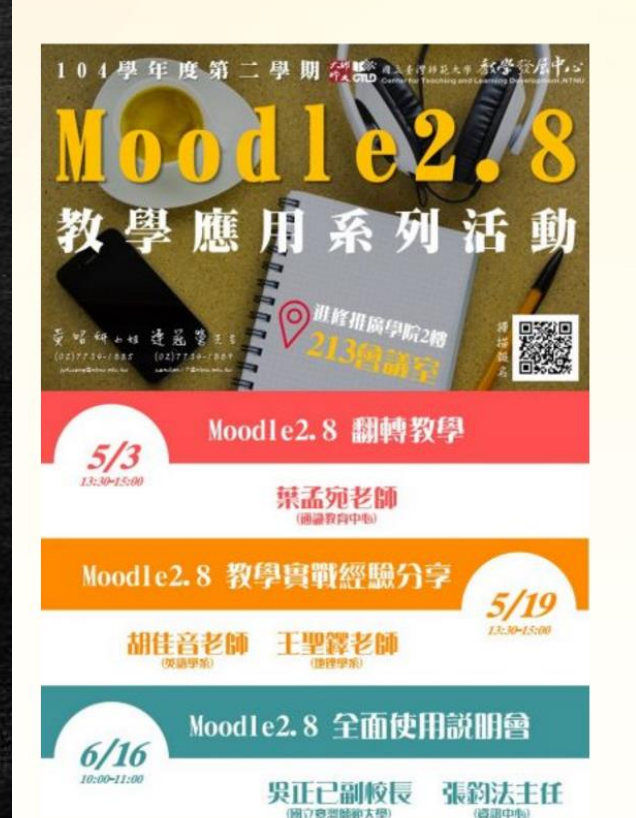

發佈單位: 教學發展中心教師專業發展組 發佈時間: 2016-04-12 12:00:15 報名截止時間: 2016-06-15 10:00:00 / 前往報名

「Moodle 2.8教學應用」系列活動, 新版Moodle 2.8預計於105學年度全面 上線,還不熟悉新版內容的您,歡迎一 同參與討論。

【場 次 一】「Moodle 2.8翻轉教學」 【主 講 人】 葉孟宛老師(通識中心) 【主 持 人】教學發展中心卯靜儒主任 【活動日期】105年5月3日 星期二 【活動時間】13:30-15:00 【活動地點】校本部圖書館校區 進修推廣學院213會議 室

【場 次 二】「Moodle 2.8教學實戰經驗分享」 【主 講 人】胡佳音老師(英語系)、王聖鐸老師(地理系) 【主 持 人】教學發展中心陳佩英副主任 【活動日期】105年5月19日 星期四

# 感謝師大教發中心提供資源

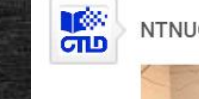

#### NTNUCTLD上傳了1部影片 6天前

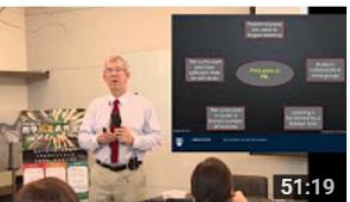

Principles of Problem-Based Learning(PBL)專題演講 上傳者: NTNUCTLD 6天前·觀看次數: 27

NTNUCTLD上傳了1部影片 3週前

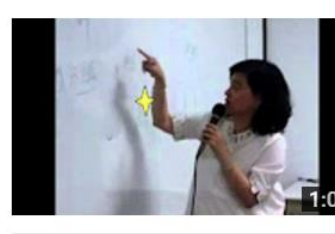

104(2)運用新版Moodle管理班級-測驗券、討論區、報表、分組 上傳者: NTNUCTLD 3 调前 · 翻看次數: 29

 $\overline{3}$ 

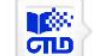

壽

NTNUCTLD上傳了1部影片 4週前

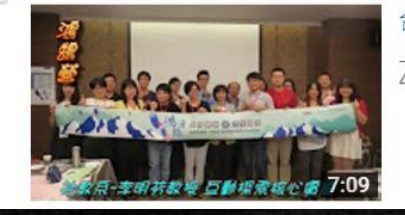

台師大教發中心介紹 上傳者: NTNUCTLD 4週前,觀看次數:16

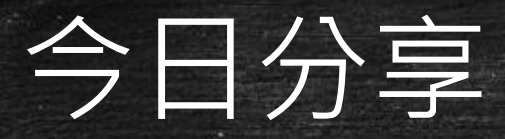

目的有二: 分享使用MOODLE「實戰」過程與心得 (以及很多很多的感謝) 分享教發中心已經準備的資源位置 分享Moodle系列活動學到最深刻的內容

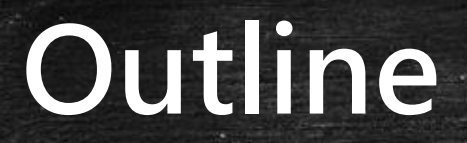

**What**is Moodle?

**Who** should be using Moodle?

**When** & **Where** to use Moodle?

**How**to use Moodle? **How**I use Moodle.

5

**Why** should we use Moodle?

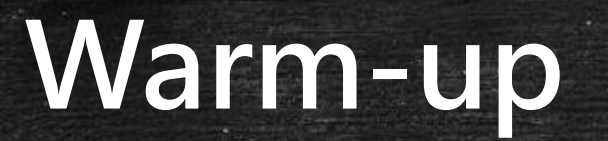

## What do you normally bring to class?

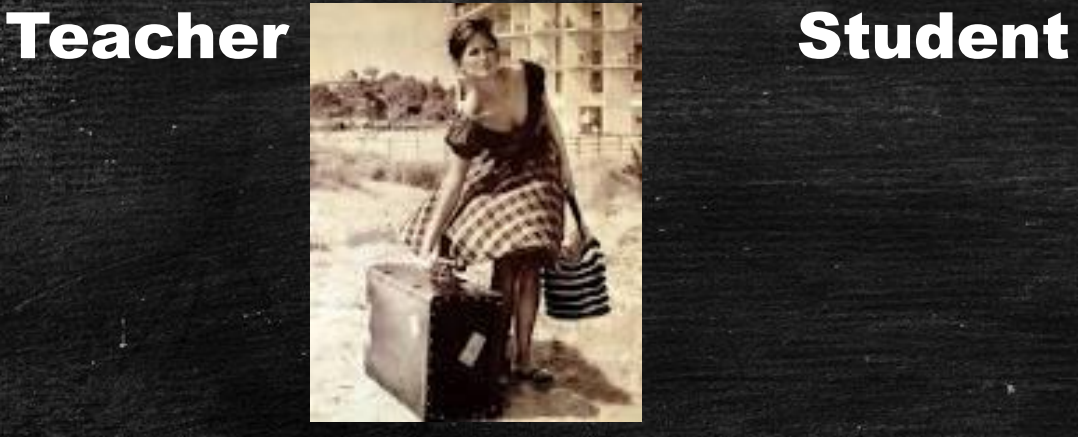

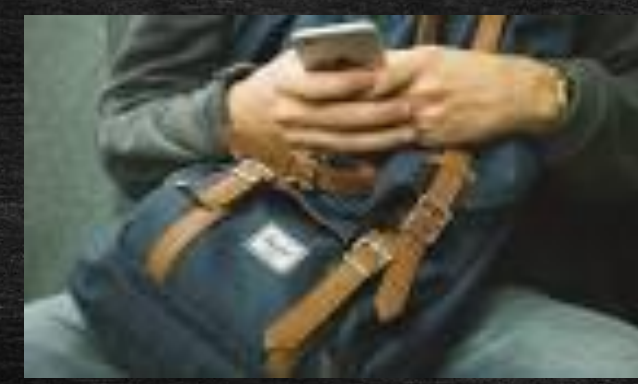

Done lady's bag  $\Box$  One suitcase (?!) Muscular arms

**One smartphone** DOne backpack  $\Box$  One heart passionate (?) for learning

# My Experiences with Moodle

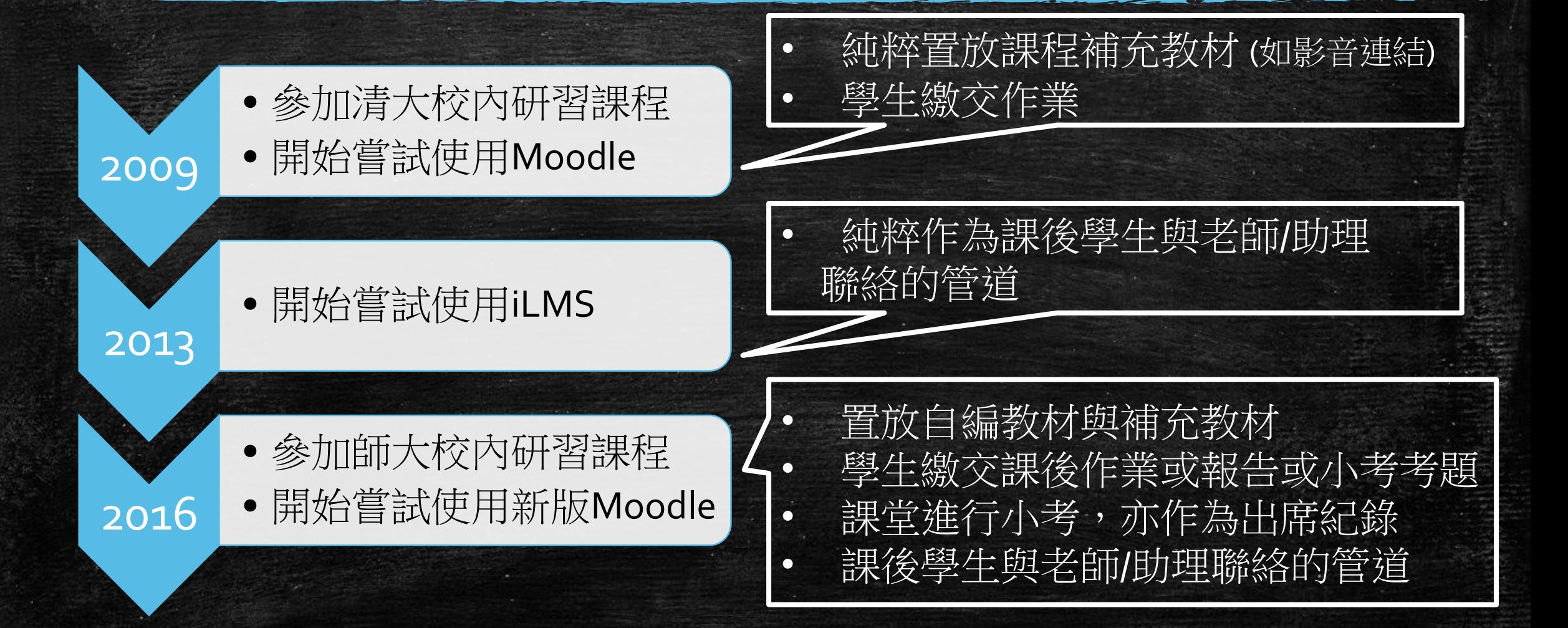

# **What**is Moodle?

## A platform

- where you upload and download everything
- **Where you can freely communicate with any** member in class, anytime, anywhere (given Internet connection)

# **Who** should be using Moodle?

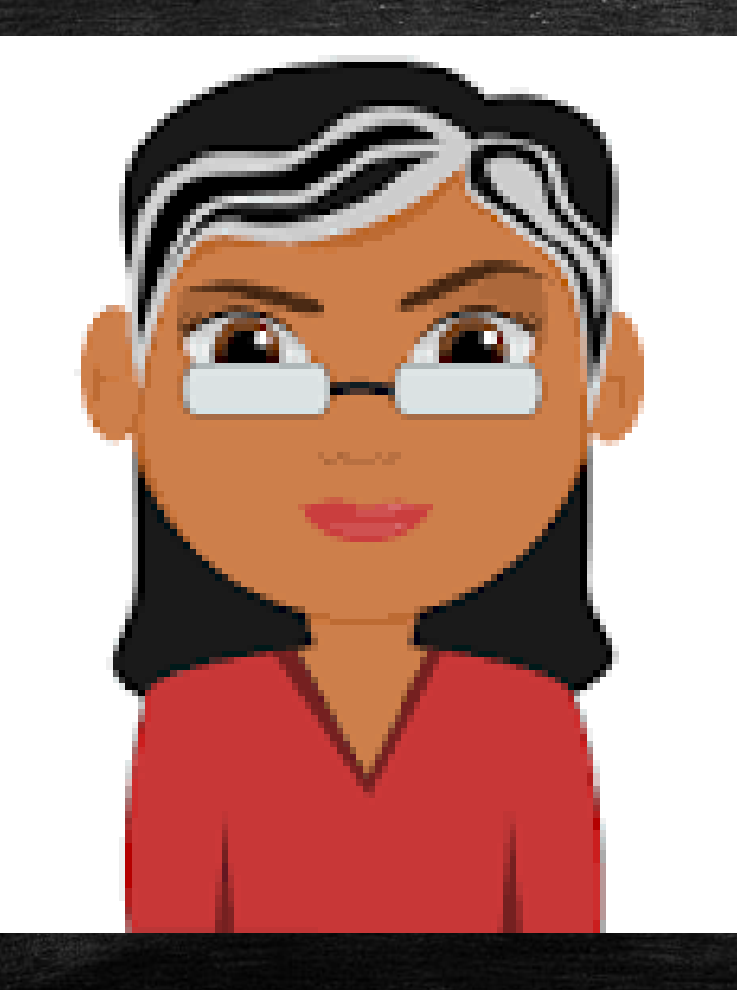

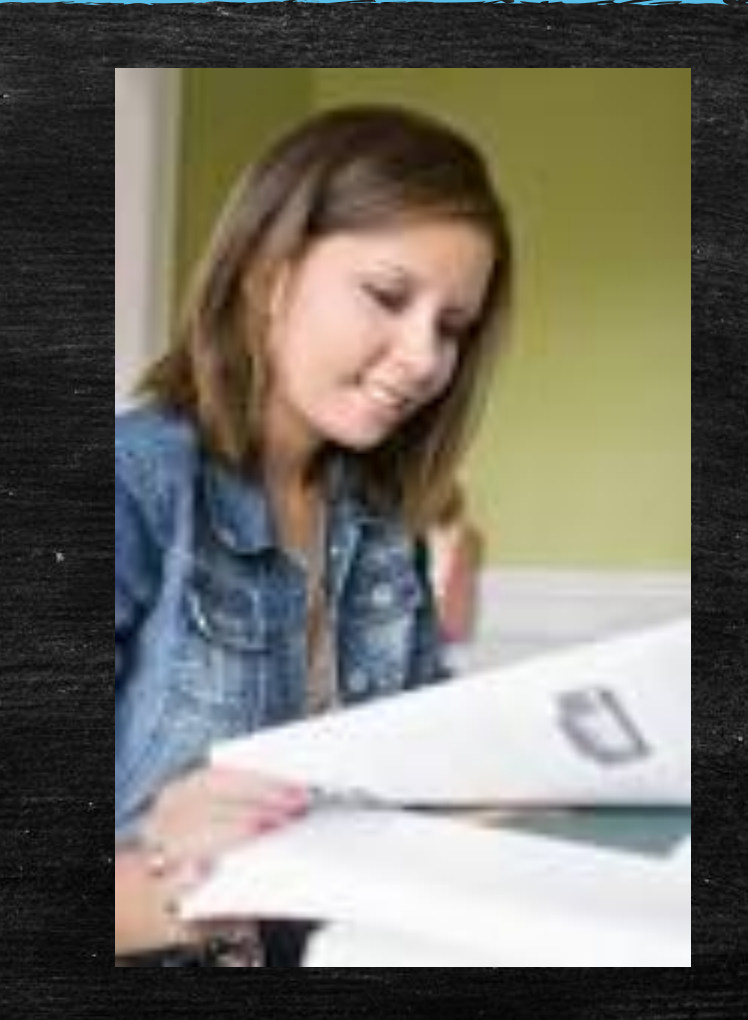

# **When & Where** to use Moodle?

## Anytime, anywhere (given Internet connection)

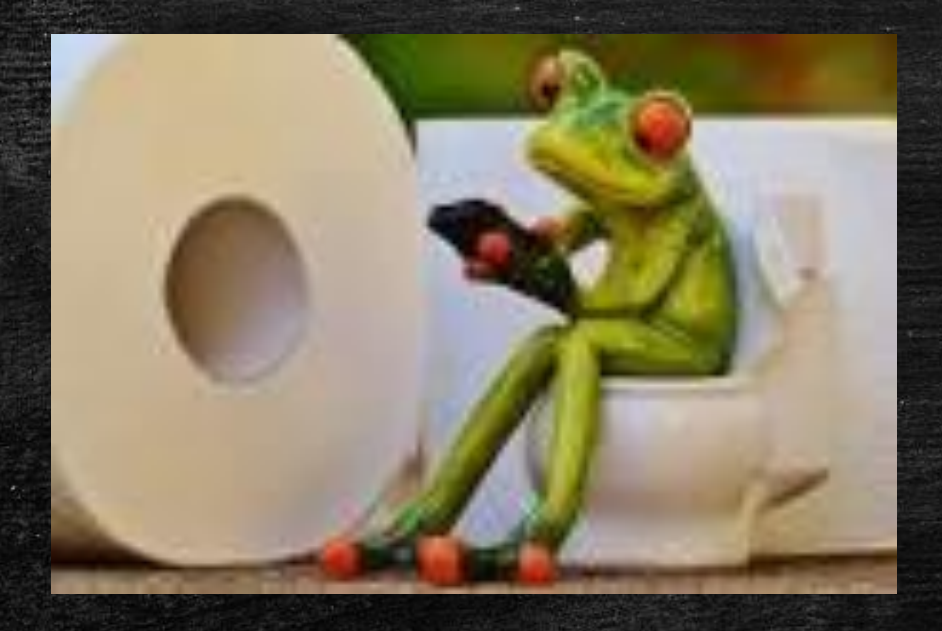

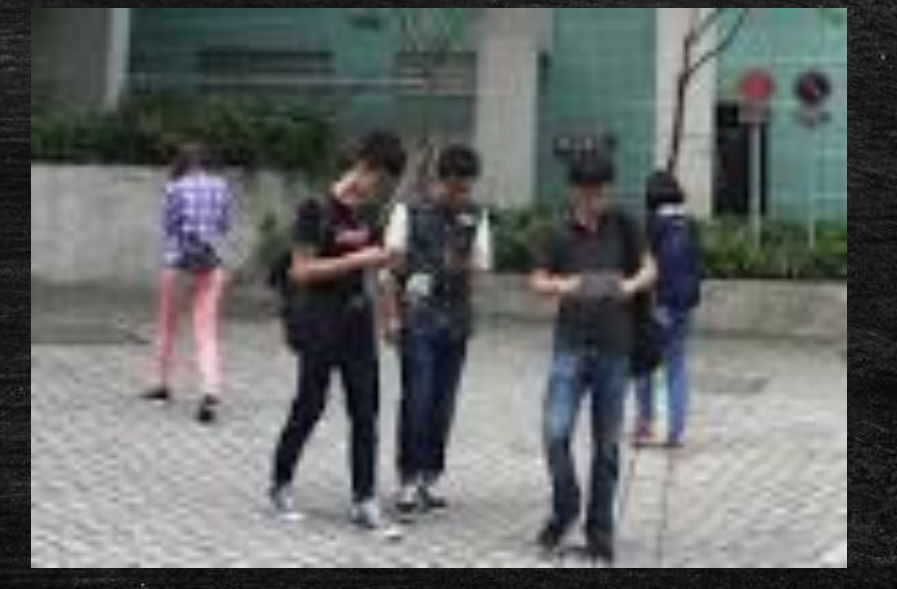

# **When & Where to use Moodle?**

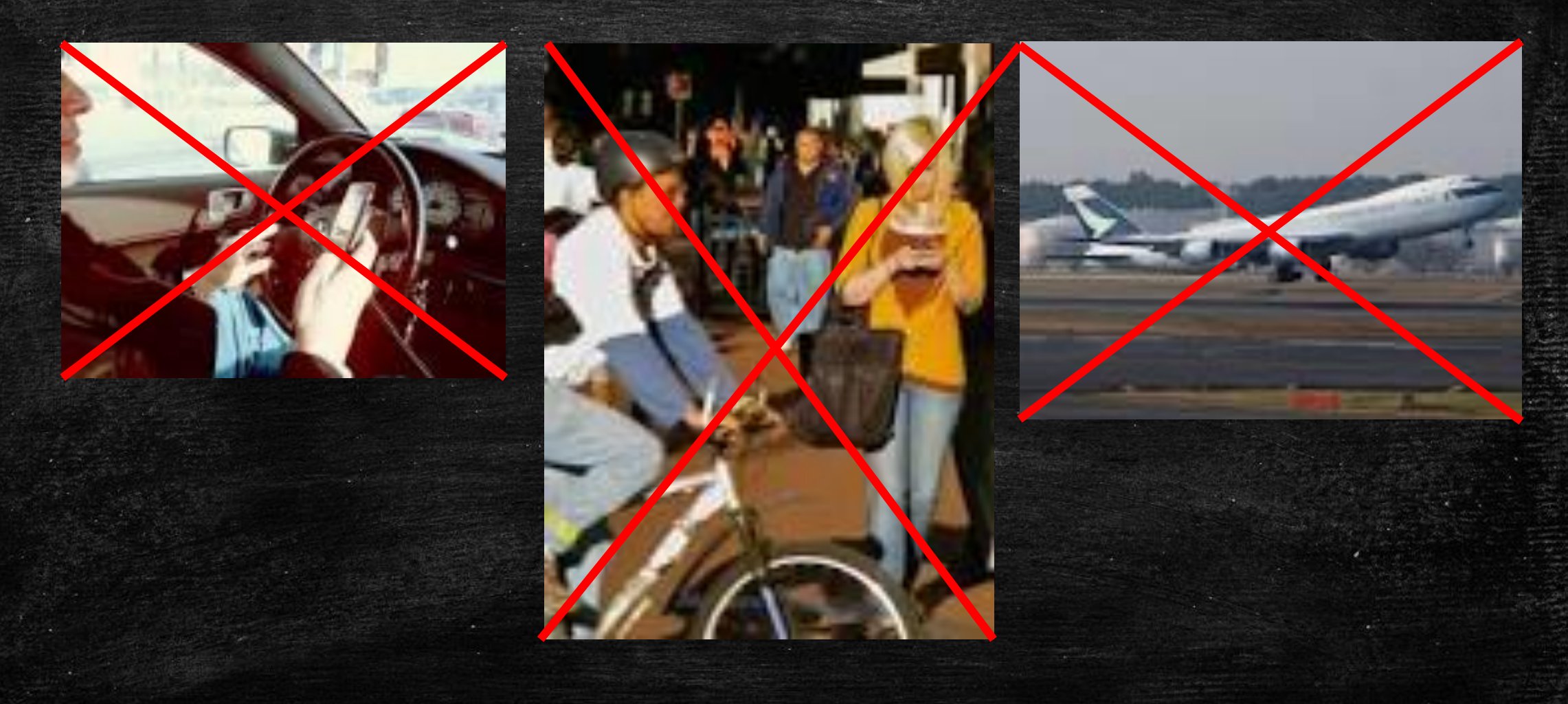

# **How** to use Moodle?

Please be equipped with A digital device (or devices) Materials An account and a password to log in

And see the magic!

### 教發中心準備之Moodle使用手冊\_教師版 <https://moodle2.ntnu.edu.tw/course/view.php?id=1020> (日期: 2016/5/18)

·初次登入啟用帳號 A ■ 課程開設及基本功能 B; C; D; E; F ■教材 G

進階功能 M; O

· Production of the contract of the contract of the contract of the contract of the contract of the contract o<br>The contract of the contract of the contract of the contract of the contract of the contract of the contract o

- 
- 
- •個人空間管理

■ 課程活動 イ; I; J; K; 票選

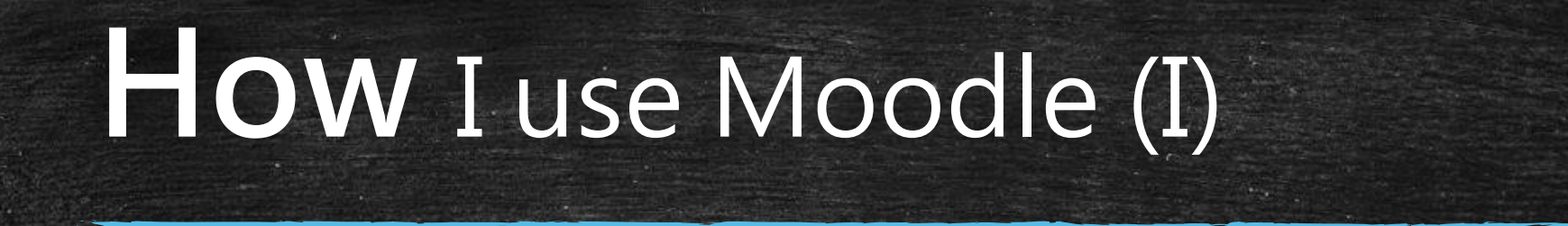

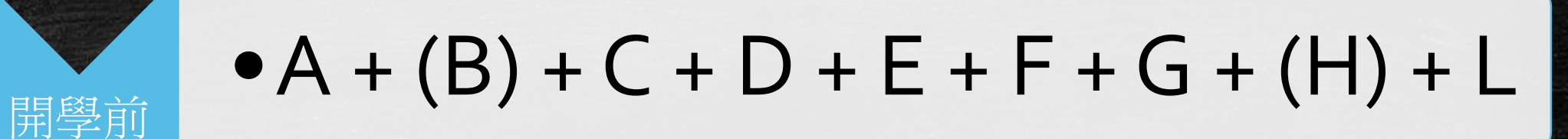

# •G + H + J + K + L 票選 + 簡訊

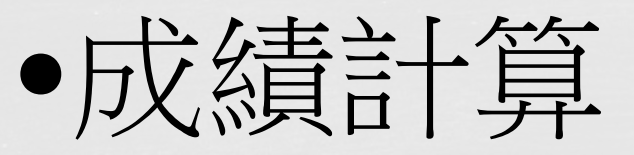

學期中

學期結束

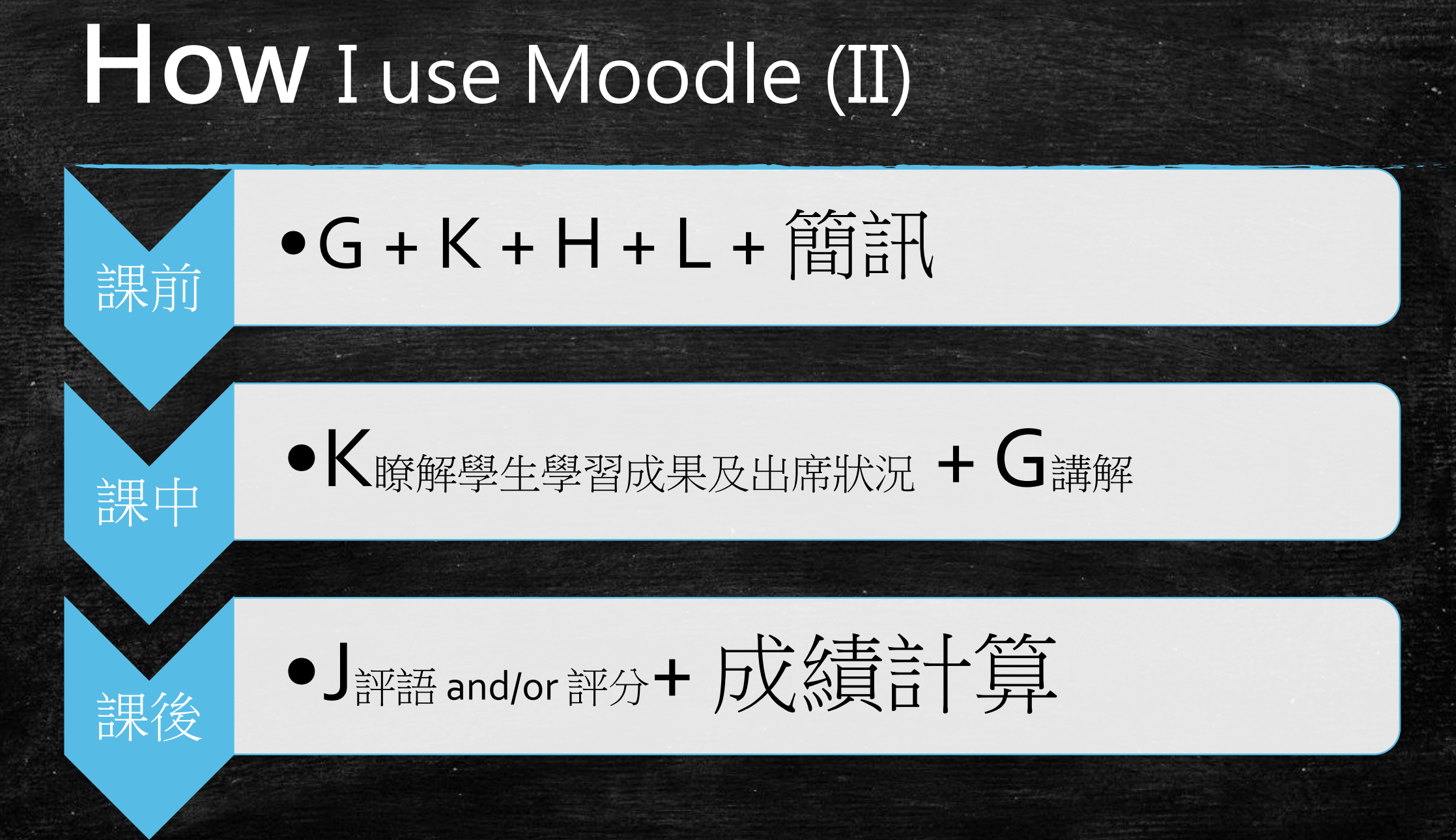

## A (登入帳號並更新個人資料) https://moodle2.ntnu.edu.tw/

## 國立臺灣師範大學Moodle 2.8數位學習平台

請點選自行開課系統進行 課程轉入,步驟詳見操作 說明:開設課程及新增教 學助理

 $\Box$ 

教師線上開課

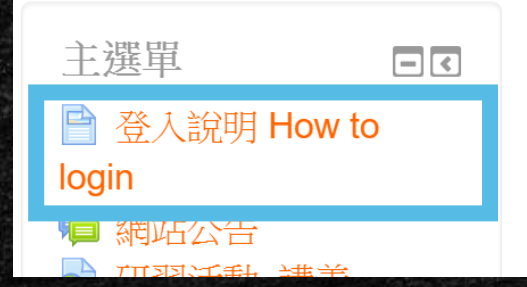

網站公告

### 取消訂閱 本討論區

105學年度將全面使用Moodle 2.8, Moodle 1.9僅提供杳詢 由jyhuang 黃昭妍發表於2016年 05月 6日(五)  $16:40$ 

本學期教發中心規劃了多場活動,歡迎大家一 起來重新認識Moodle。

活動詳見教發中心網站: http://goo.gl/ep8OVM

How to change the language of system form from Chinese to English? Click Here.

初次登入需啟  $\Box$ 用帳號 第一次使用Moodle 2.8必

須先更新個人資料,填好 電子郵件及相關必填欄位

## A (登入帳號並更新個人資料) https://moodle2.ntnu.edu.tw/mod/page/view.php?id=22881

## 登入說明 How to login

【教師】以 校務行政入口帳號(不需輸入@ntnu.edu.tw) 和密碼登入系統。

【學生(含交換生)】本校學生須先啟用校務行政入口帳號,並以 校務行政入口帳號和密 碼或 選課密碼登入系統。

【教學助理】於教師指派後使用,請以 校務行政入口帳號和密碼或 選課密碼登入系統。 【校際選修生】加退選結束後才會交換校際選課名單,屆時請至**外校生選修本校課程學號** 

杳詢系統取得本校帳號及密碼(相關操作說明)。

【畢業實習生】教師若將實習指導開設於平臺上,受指導的畢業實習生帳號同資訊中心提 供的校友e-mail帳號,密碼同e-mail的密碼。

【社會人士】請於課務組辦理社會人士選讀並取得帳號後填寫**線上申請單**,並依回覆信件 之 帳號及密碼 登入。

若無法自行開設之課程(大五實習或導師時間),請利用線上申請開課(需約1-2工作天)。

## A (登入帳號並更新個人資料) https://moodle2.ntnu.edu.tw/course/view.php?id=1020

## 初次登入啟用帳號

第一次使用Moodle 2.8必須先更新個人 資料,填好電子郵件及相關必填欄位 後,請至所填電子郵件信箱點按連結以 確認電子郵件無誤,方能啟用帳號。

人 登入帳號更新個人資料

### 登入帳號更新個人資料

第一次使用 Moodle 2.8 必須先更新個人資料,填好電子郵件及相關必填欄位後 子郵件信箱點按連結以確認電子郵件無誤,方能啟用帳號。

### 步驟1. 首頁左上角為登入入口,請輸入帳號及密碼。

臺師大Moodle 2.8

### 國立臺灣師範大學Moodle 2.8數位學習平台

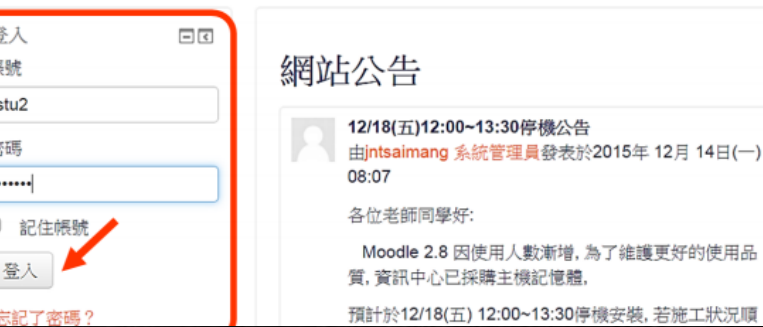

維護更好的使用品

B(7步驟-將舊Moodle數位學習平台課程資料複製到新版平台課程) https://moodle2.ntnu.edu.tw/mod/page/view.php?id=22881

## 課程開設及基本功能

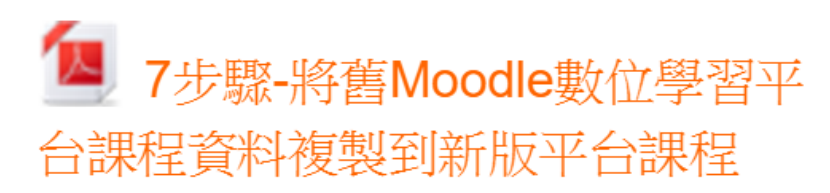

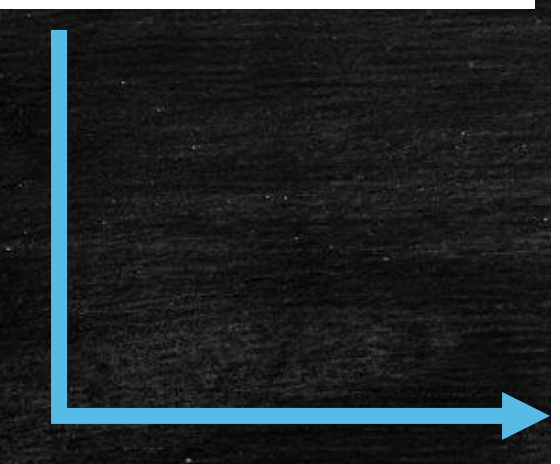

### 如何將舊 Moodle 數位學習平台課程資料複製到新版平台課程 (簡易操作7步驟)

- 步驟1. 進入舊課程首頁,在「系統管理」項下,點按「備份」。
- 步驟 2. 勾選要備份的課程資料,初值設定為全選,再點按下一頁。
- 步驟3. 選擇舊課程備份檔案(backup-human982-20141110-1422.zip),按滑鼠右鍵, 另存目標,可存放於個人電腦。
- 步驟4. 進入新課程首頁,在系統管理區的「課程管理」項下,點按「還原」。

(\*需先在新課程設定與舊課程同樣主題數目,再執行還原舊課程教材)。 步驟 5. 在課程備份區, 匯入舊課程備份檔案, 再點按「還原」。

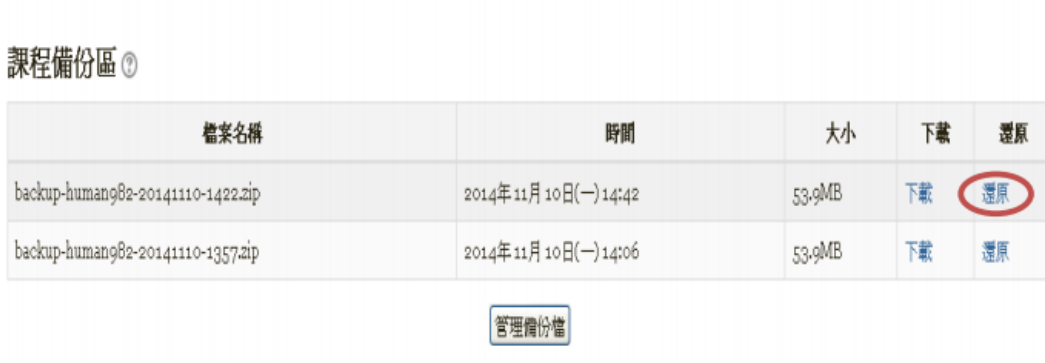

## C (教師自行開課) https://moodle2.ntnu.edu.tw/

## 國立臺灣師範大學Moodle 2.8數位學習平台

教師線上開課  $\Box$ 請點選自行開課系統進行 課程轉入,步驟詳見操作 說明:開設課程及新增教 學助理

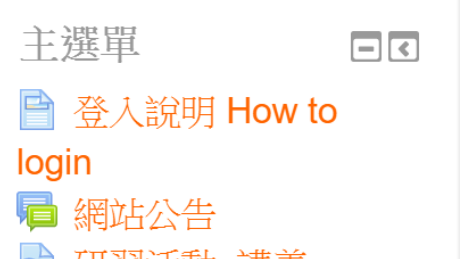

網站公告

### 取消訂閱 本討論區

105學年度將全面使用Moodle 2.8, Moodle 1.9僅提供杳詢 由jyhuang 黃昭妍發表於2016年 05月 6日(五)  $16:40$ 

本學期教發中心規劃了多場活動,歡迎大家一 起來重新認識Moodle。

活動詳見教發中心網站: http://goo.gl/ep8OVM

How to change the language of system form from Chinese to English? Click Here.

初次登入需啟  $\Box$ 用帳號 第一次使用Moodle 2.8必

須先更新個人資料,填好 電子郵件及相關必填欄位

## C (教師自行開課) https://moodle2.ntnu.edu.tw/course/view.php?id=1020

課程開設及基本功能

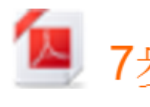

7步驟-將舊Moodle數位學習平 台課程資料複製到新版平台課程

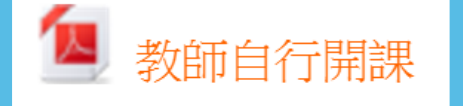

利用自行開課系統,教師可 即時線上開啟Moodle課 程。

#### 一、即時開課 - 教師自行開課功能 步驟 1. 在 Moodle 數位學習平臺首頁左上角登入說明項目下,點按自行開課系統後,進入自 行開課書面。 臺師大Moodle 2.8 正赠中文 (zh\_tw) \* 您尚未登入 · (登 國立臺灣師範大學Moodle 2.8數位學習平台 登入 日国 主題單 日国 板號 網站公告 □ 網站公告 12/18(五)12:00~13:30停機公告 密碼 由jntsaimang 系統管理員發表於2015年 12月 14日(一) 08:07 數位學習課程認證樣版 各位老師同學好: 提供欲進行數位學習課程認證 □ 記住用戶名稱 Moodle 2.8 因使用人數漸增, 為了維護更好的使用品質, 資訊中心已 的教師[課程設計様版] 採購主機記憶鐘 簡易安装3步驟: 登入 预計於12/18(五) 12:00~13:30停機安裝, 若施工狀況順利, 系統將提早 · 步骤1. 將陳程設計樣版1壓 開放。 忘記了密碼? 缩镭下戳, 按此下版· 造成您的不便, 敬請見諒 · 步驟2. 在課程首頁的系統 管理>課程管理>[編原], 將 資訊中心發發 (数位學習課程認證樣版)壓 登入說明 How to login 缩檔上傳後,再執行還 原。 How to change the language of system · 步驟3. 再將樣版匯入課程 form from Chinese to English? Click 關於Moodle App 連線失敗 中,依據實際教學需求調 由jntsalmang 系統管理員發表於2015年 12月 11日(五) 15:03 駱與修改内容 教師:務必先進行課程轉入,開設 各位老師同學好: 課程(操作說明)及新增教學助理(操 近日發現有使用Moodle App 無法連線到本網站的問題, 在Moodle官 **电波明清黏蛋白行開課系統·並以** 方釋出解決方案前,若欲使用手持設備存取學校Moodle,請改用手 行事曆

持設備之瀏覽器進行存取。

窗訊中心發放

校務行政人口帳號 (不需輸入

@mtmu.edu.tw) <u>和密碼</u> 登入系

21

2016年01月

**日 二 二 三 四 五 六** 

 $=$  $\overline{6}$ 

 $\blacksquare$ 

# D (如何啟用課程)

<https://moodle2.ntnu.edu.tw/course/view.php?id=1020>

## 課程開設及基本功能

■ 7步驟-將舊Moodle數位學習平 台課程資料複製到新版平台課程

2 教師自行開課

利用自行開課系統,教師可 即時線上開啟Moodle課 程。

### 如何啟用課程

數位學習平臺課程必須先在 課程設定裡將課程設定為 「顯示」,學生才能夠進入 課程。

一、如何登入新版Moodle數位學習平臺

步驟 1. 連結至 http://moodle2.ntnu.edu.tw/ 進入本校數位學習平臺首頁。

步驟 2. 首頁左上角為登入入口·請輸入帳號及密碼·登入成功後·在版面中間的「我的課程」 下方·會顯示申請開立之課程名稱·

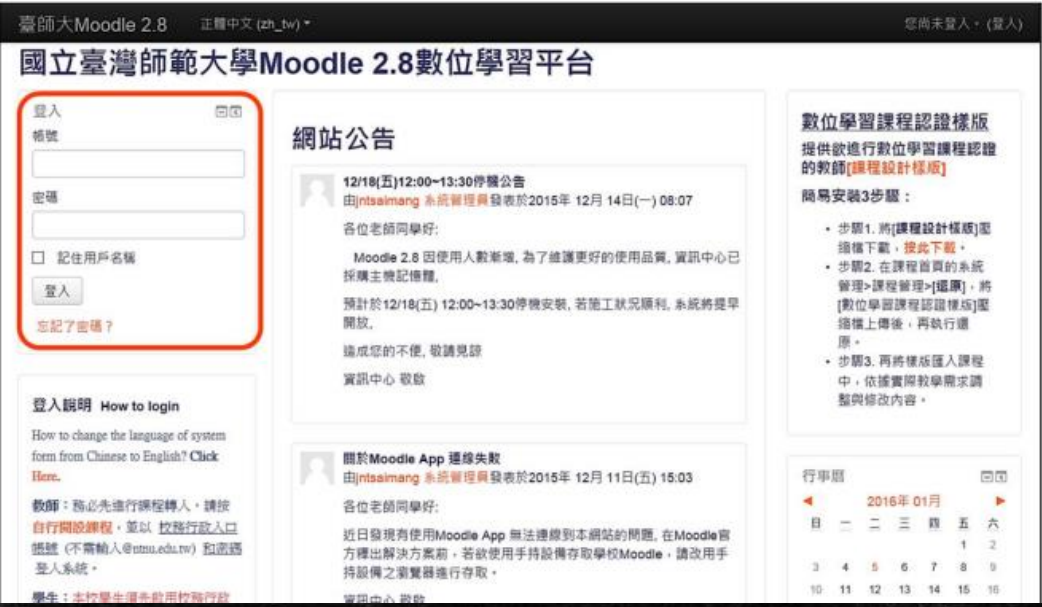

## E (課程設定) https://moodle2.ntnu.edu.tw/course/view.php?id=1020

### 課程開設及基本功能

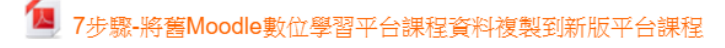

4 教師自行開課

利用自行開課系統,教師可即時線上開啟Moodle課程。

#### $\mathbb{Z}$ 如何啟用課程

數位學習平臺課程必須先在課程設定裡將課程設定為「顯示」,學 生才能夠進入課程。

#### **A** 課程設定

課程首頁分為三大區塊, (一)功能選項區、(二)課程教材區、(三)課 程訊息區

#### 進行課程設定的相關步驟:

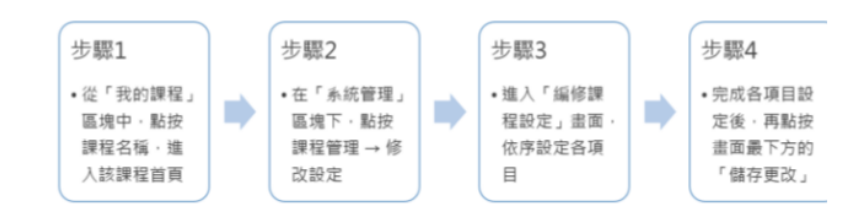

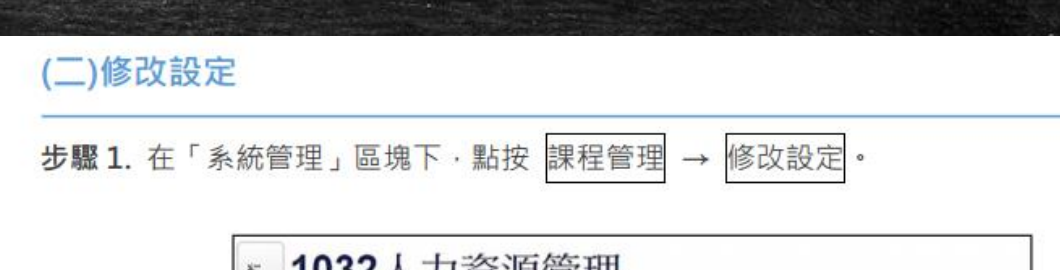

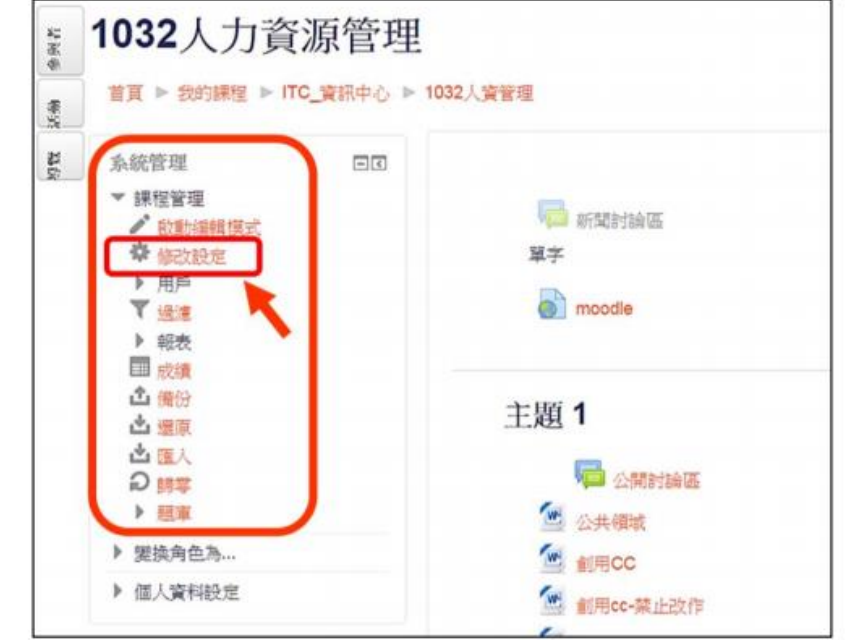

## F (如何指派助教) https://moodle2.ntnu.edu.tw/

## 國立臺灣師範大學Moodle 2.8數位學習平台

教師線上開課  $\Box$ 請點選自行開課系統進行 課程轉入,步驟詳見操作 說明:開設課程及新增教 學助理

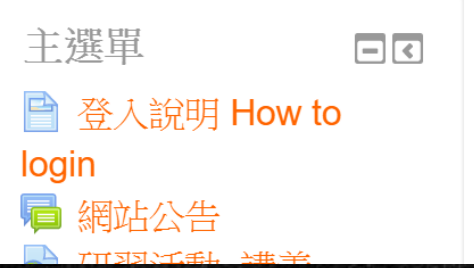

網站公告

### 取消訂閱 本討論區

105學年度將全面使用Moodle 2.8, Moodle 1.9僅提供杳詢 由jyhuang 黃昭妍發表於2016年 05月 6日(五)  $16:40$ 

本學期教發中心規劃了多場活動,歡迎大家一 起來重新認識Moodle。

活動詳見教發中心網站: http://goo.gl/ep8OVM

How to change the language of system form from Chinese to English? Click Here.

初次登入需啟  $\Box$ 用帳號 第一次使用Moodle 2.8必 須先更新個人資料,填好

電子郵件及相關必填欄位

# F (如何指派助教)

https://moodle2.ntnu.edu.tw/course/view.php?id=1020

### 課程開設及基本功能

- 1■ 7步驟-將舊Moodle數位學習平台課程資料複製到新版平台課程
- 人教師自行開課

利用自行開課系統,教師可即時線上開啟Moodle課程。

#### $\mathbb{Z}$ 如何啟用課程

數位學習平臺課程必須先在課程設定裡將課程設定為「顯示」,學 生才能夠進入課程。

#### 'nч 課程設定

如何指派助教

課程首頁分為三大區塊, (一)功能選項區、(二)課程教材區、(三)課 程訊息區

### 進行課程設定的相關步驟:

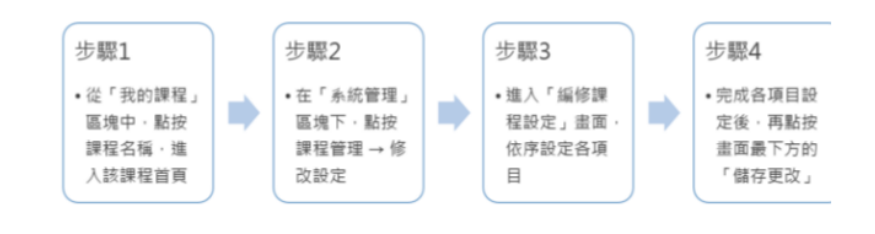

課程預設並沒有設定任何助教,可由開課系統中轉入助教,或由 Moodle 平臺中手動將使用 者指派為助教·教學助理的使用權限等同教師·

#### 一、由自行開課系統轉入

步驟 1. 在 Moodle 數位學習平臺首頁左上角登入說明項目下,點按自行開課系統後,進入自 行開課書面。

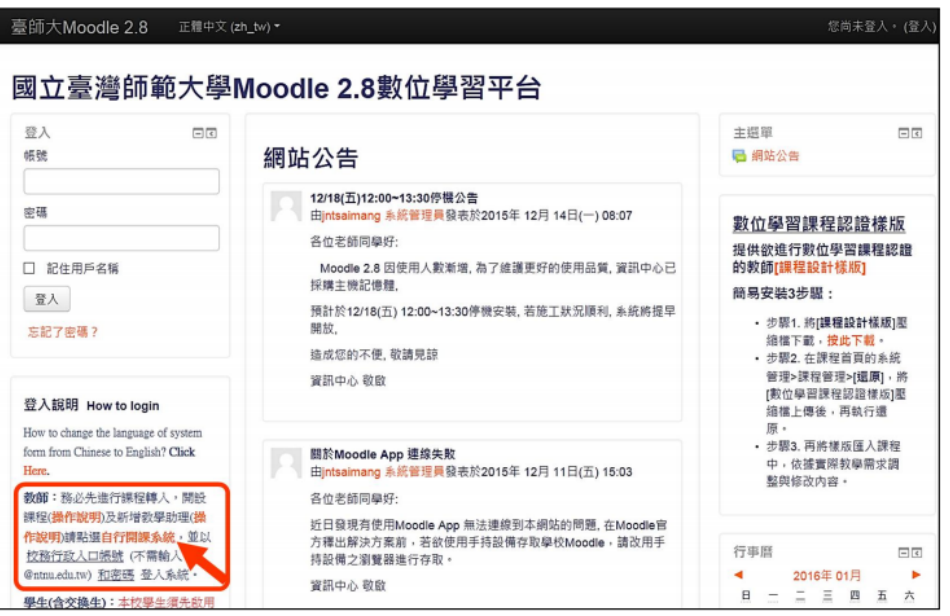

## G (教材建置) <https://moodle2.ntnu.edu.tw/course/view.php?id=1020>

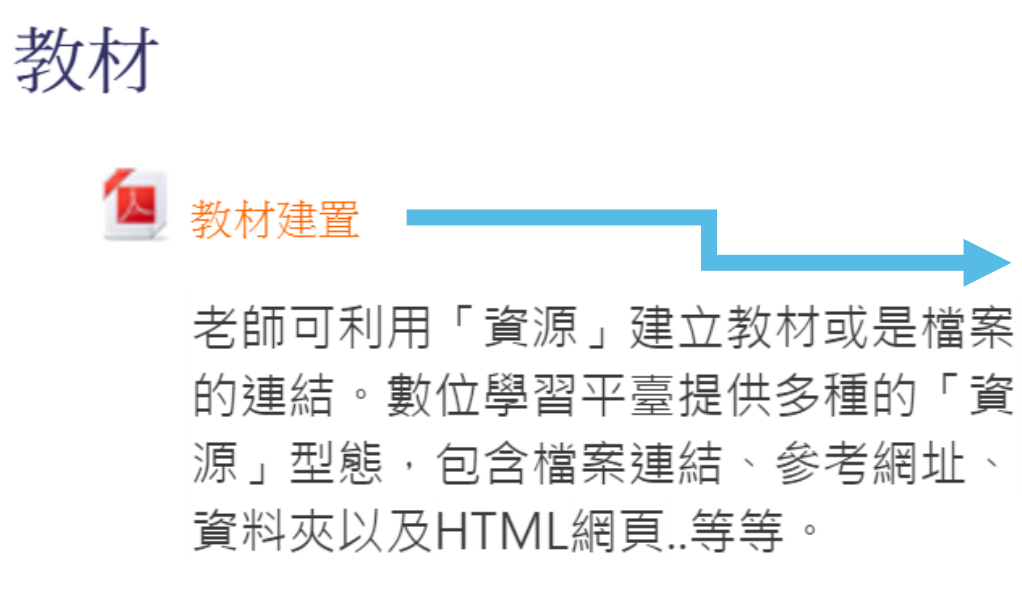

### 編輯模式

在建立討論區時,要先點按課程首頁右上角之「啟動編輯模式」在「編輯模式」下進行,並 於 新增活動或資源 選單中選擇要建立的項目。

1. 在課程頁面按下「啟動編輯模式」按鈕 1041人力資源管理 首頁 ▶ 我的課程 ▶ ITC\_資訊中心 ▶ 1041人資管理 啟動編輯模式 參與者 搜尋討論區  $\Box$ 皇 成員 ■ 公布欄 進階搜尋の

### 2. 進入「編輯模式」·點擊 新增活動或資源 連結

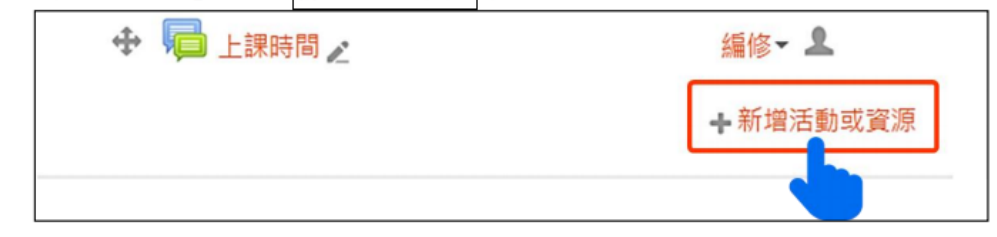

### https://moodle2.ntnu.edu.tw/pluginfile.php/55744/mod\_resource/content/3/教材建置.pdf

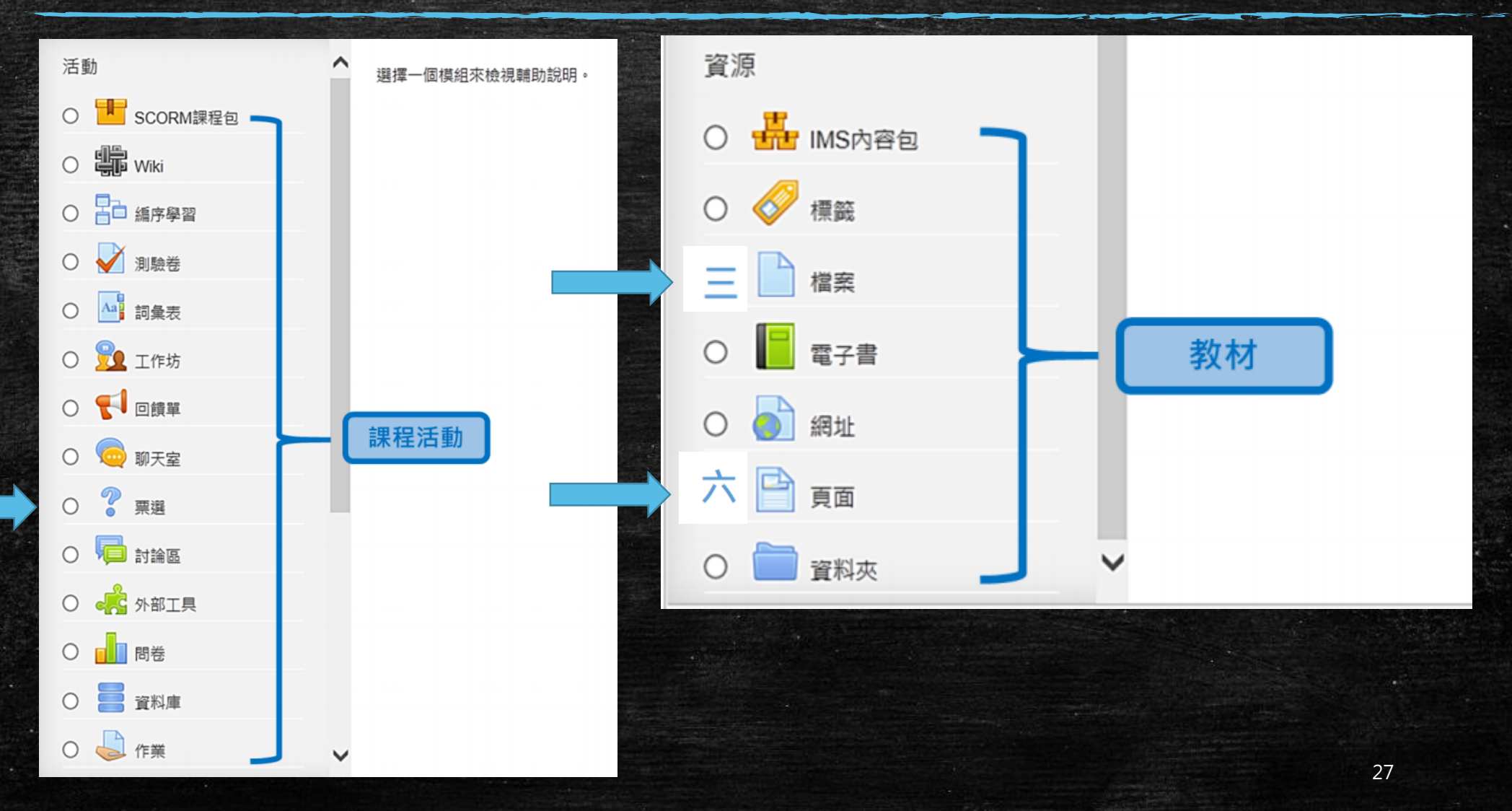

https://moodle2.ntnu.edu.tw/pluginfile.php/55744/mod\_resource/content/3/教材建置.pdf

三、檔案

在建立教材或活動時,需在「編輯模式」下進行。如果有文件(PDF、Word、PPT...等等)或圖 片檔案欲提供學生學習,可建置此檔案教材,建立的方式有 2 種, 一為拖拉方式, 拖拉檔案即 可上傳並自動建立連結;另一為一般方式,需作細部設定。

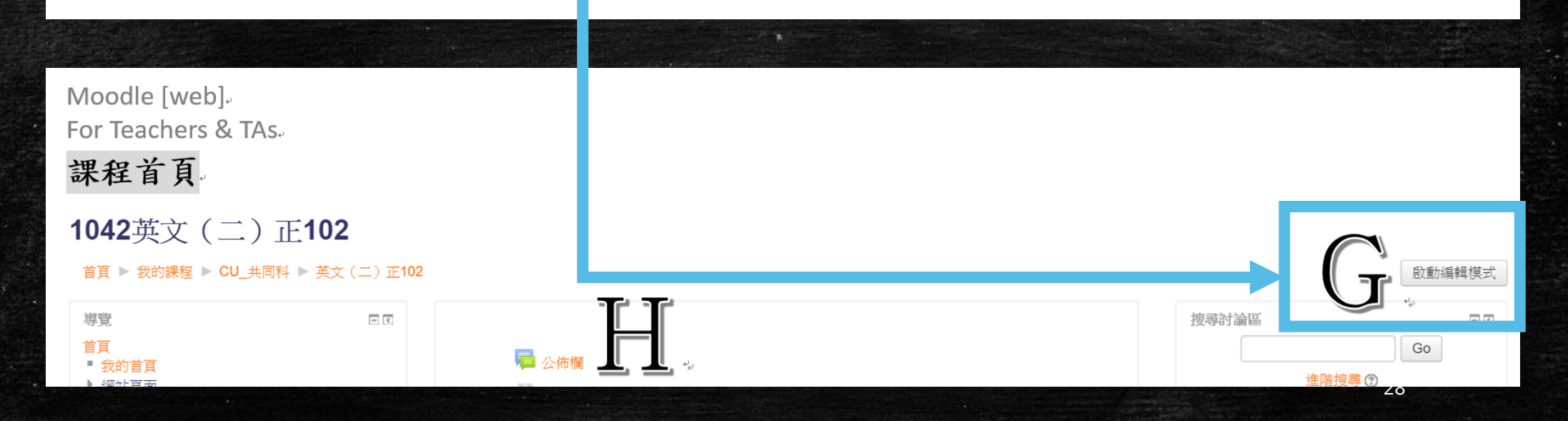

https://moodle2.ntnu.edu.tw/pluginfile.php/55744/mod\_resource/content/3/教材建置.pdf

六、頁面

「頁面」就像是一個豐富網頁教材,內容除了文字、圖片、多媒體檔案或超連結。

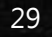

### **Group Projects for Making a Difference**

- $\mathbb{R}$ Project to Make a Difference
- $W$ Sample of Proposal
- Useful phrases in group discussions

Proposal for Group Project\_Presentation for Preliminary Survey (extended deadline: May 15)

#### Travelling with infants

- Proposal for Group Project Presentation for the first draft (5/19 due)
- Proposal for Group Project Presentation for the final draft (5/26 due)
- The ppt file for Group Projects
- Oral presentation skills

#### **Travelling with infants**

Issue: Infants can cry due to feeling uncomfortable when travelling

Background:

-An Open Letter to People Who Hate Flying with<br>Kids http://www.independenttraveler.com/blog/index.php/2013/06/12/an-open-letter-to-people-who-hate-flying-

-No More Crying Babies: Are Child-Free Flights the Next Thing? https://www.yahoo.com/style/no-more-crying-<br>babies-on-airplanes-is-it-time-for-126327840372.html

-How to Not Hate That Crying Baby on Your Plane https://www.yahoo.com/style/travel-rant-how-to-not-hate-that-<br>crying-baby-on-your-94845184817.html

-媽媽帶嬰兒哭鬧,乘客:請妳下車好<br>嗎! http://www.appledaily.com.tw/realtimenews/article/new/20160406/832307/

-嬰兒哭鬧被請下公車? 看看歐美會怎麼<br>做 http://www.appledaily.com.tw/realtimenews/article/new/20160406/832597/ Literature:

#### CASE I:

-How JetBlue Achieved the Impossible: Getting Passengers to Love It When Babies<br>Cry http://www.adweek.com/adfreak/how-jetblue-achieved-impossible-getting-passengers-love-it-when-babiescry-171179

-JetBlue | FlyBabies

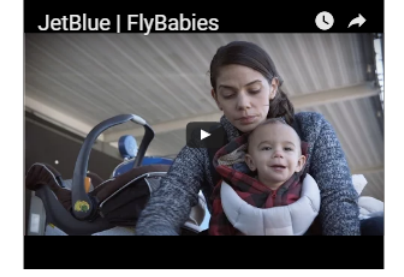

#### CASE II:

- Parents on first flight with baby distribute goodie bags to placate passengers at 35,000ft http://www.dailymail.co.uk/travel/travel\_news/article-2880362/Ha igs-case-don-t-enjoy-publicserenade-Parents-flight-baby-distribute-goodie-bags-placate-passengers-35-000ft.html

#### Critics:

- Strength:

CASE I: JetBlue's mother's day campaign does offer an alternative to the travelers. Instead of feeling upset w

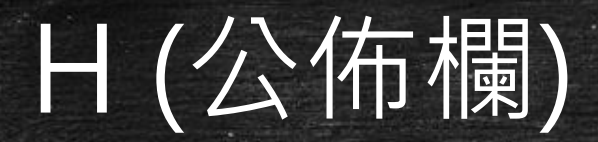

## 隨時公告課程最新消息

- 開學前即可公布開學第一天注意事項
- 臨時事項
- 學生提問的問題,值得向全班宣布

## H (公佈欄) https://moodle2.ntnu.edu.tw/course/view.php?id=1020

# 課程活動 2 公佈欄 每個課程均預設「公佈欄」,主要讓老 師發佈課程公告用,只有老師及助教可 張貼公告,如果老師要讓學生們進行討 論,需額外再建立討論區。

### 一、張貼公告 步驟 1. 點擊公佈欄 1041人力資源管理 首頁 ▶ 我的課程 ▶ ITC\_資訊中心 ▶ 1041人資管理 參與者  $\Box$ 9. 成員 自 公佈欄

#### 步驟 2. 點按「新增一個主題」按鈕

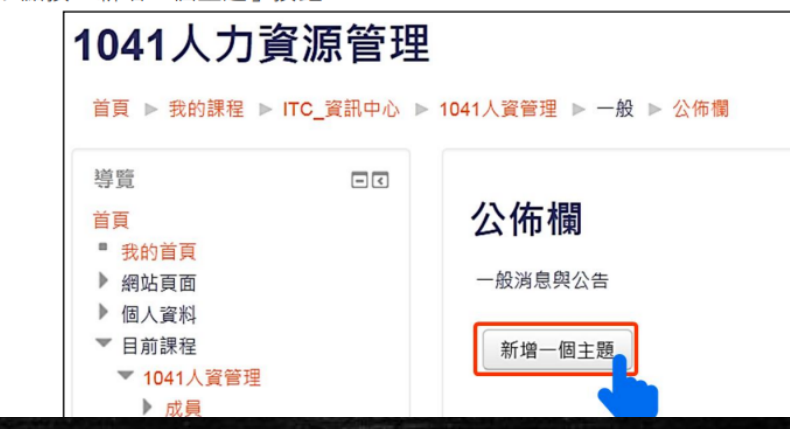

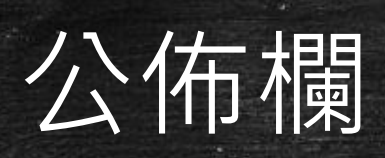

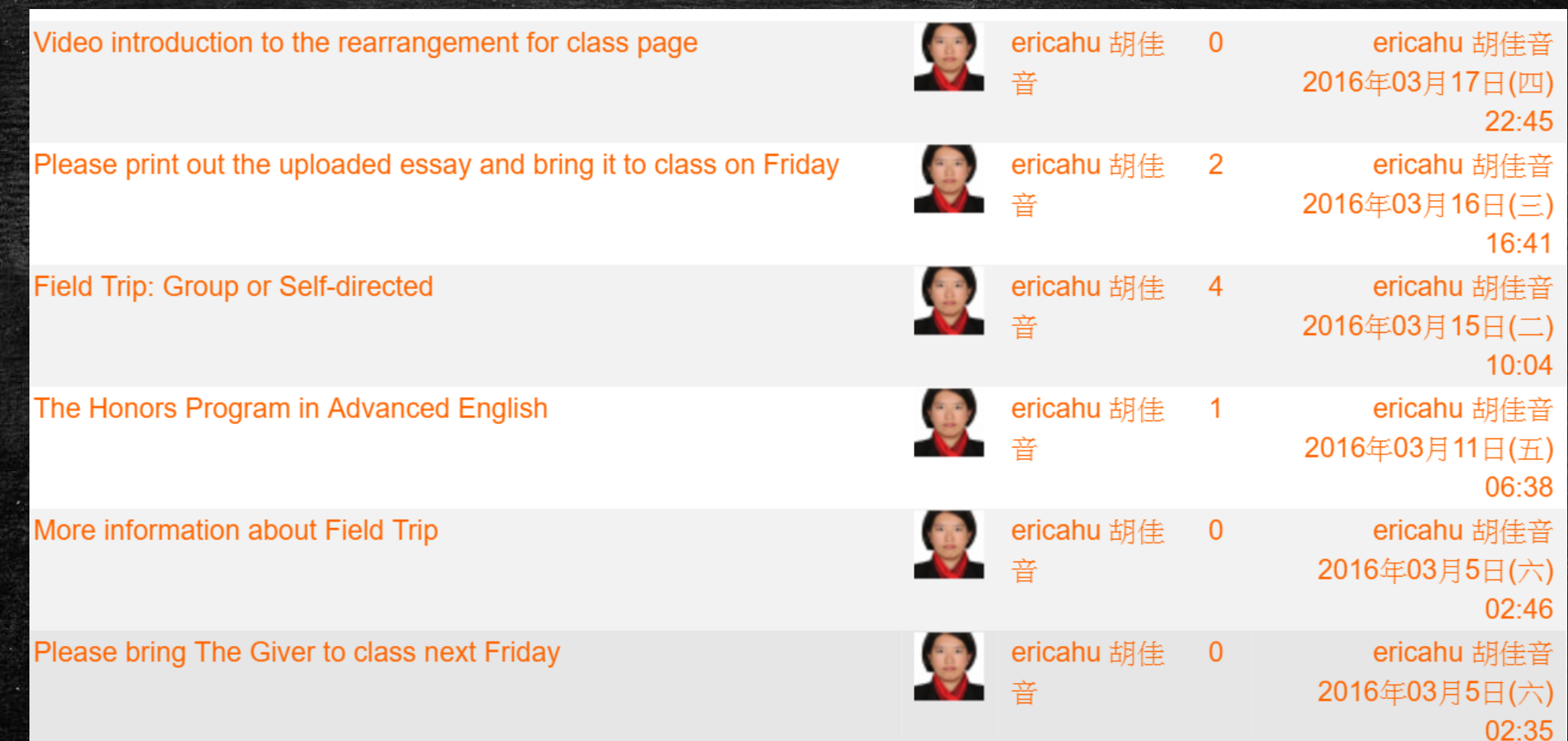

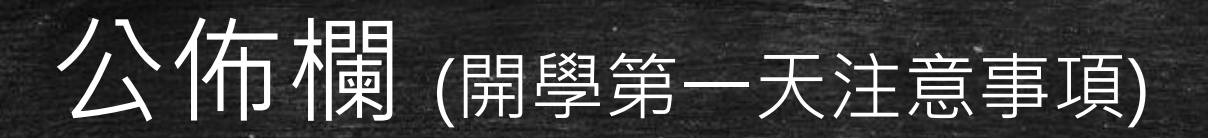

2月26日英文(二)上課注意事項 中ericahu 胡佳音發表於2016年 02月 19日(五) 07:58

Hello, Class,

My name is Chia-yin Hu. You can call me Erica. I'll be teaching this class for the Spring semester, and I'm writing to you for the following few reminders.

The next Friday morning, we will meet for the very first time. I have arranged a talk given by 張苡絃, the author of 《為什麼去遠 方:啟程,到別人的生命裡尋找答案》 and the blogger of 人助旅行 (http://fairyseyes.blogspot.tw/). PLEASE ARRIVE THE CLASSROOM (正102) ON TIME. And please, please, please, finish your breakfast first. It's really not polite to eat while a speaker is giving a talk.

The purpose for the talk is to share with you the speaker's view and her personal experiences concerning people of different cultures. I truly hope that you can raise questions to the speaker, seeking her advice for this matter. I encourage you to reflect for a moment, thinking about your own experiences of meeting people from different cultures, and/or culture shock when visiting a different country. Please take notes for the talk. You will need to submit the worksheet to Moodle2 before March 10.

At the end of the talk, we will take a group photo with the author. Inform me ahead of time should you need to excuse yourself early from the talk.

I'm looking forward to meeting you next Friday morning!

Best Regards,

Erica

# 公佈欄 (公告臨時事項)

### International cultural fair

由ericahu 胡佳音發表於2016年 05月 3日(二) 10:39

#### Dear all.

I just learnt that an international cultural fair is now open for visit. Please see the attachment for reference. You are much welcome to pay the fair a visit and talk to the non-local students. At most 5 bonus points will be given to you for a well observed and described reflection for the fair.

Bye for now!

Erica

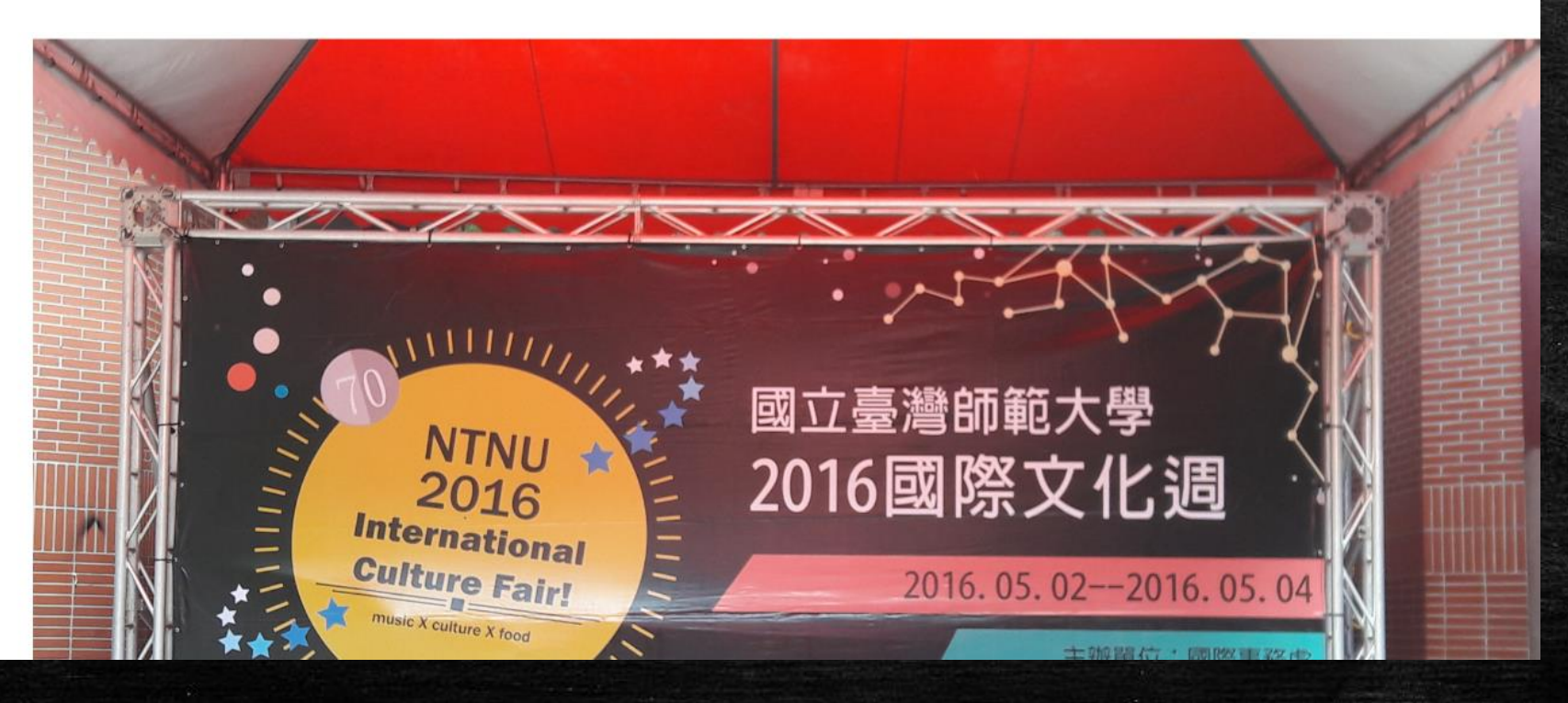

# 公佈欄(學生提問的問題,值得向全班宣布)

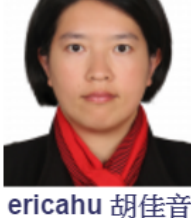

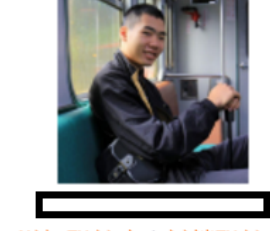

增加聯絡人 | 封鎖聯絡人

全部簡訊歷史紀錄 | 新近的簡訊

2016年 03月 18日 週五

 $L \neq 8:39$ : SOS

### 2016年 04月 28日 週四

 $\overline{\gamma}$  = 5:09: Please tell me where can i upload the Recording Imitation??

 $\overline{\gamma}$   $\neq$  6:27: Thank you for your message,  $\pi$   $\hbar$ . I'm sending the class information about where to upload the files, since there may be some other people who have the same question as yours.

I'll see you tomorrow. Bye for now!

Erica

# 公佈欄 (學生提問的問題,值得向全班宣布)

**Uploading Recording Imitation Files** 由ericahu 胡佳音發表於2016年 04月 28日(四) 18:30

#### Dear all,

In case you wonder where to upload your audio files of recording imitation, please see the attachment. Write to me or come to me after class if you have questions about it.

See you tomorrow!

Erica

### **Online Expo (February 26 to June 15)**

10 files of Recording Imitation (1% for each) Project #1: Extensional Report (5%) Project #2: Self-directed Field Trip (5%) Project #3: Label-Buster (5%) Project #4: Video Imitation (5%) Project #5: Ungrammaticality Busters (5%) Project #6: Compare and Contrast (5%)

### Please upload your recording imitation files

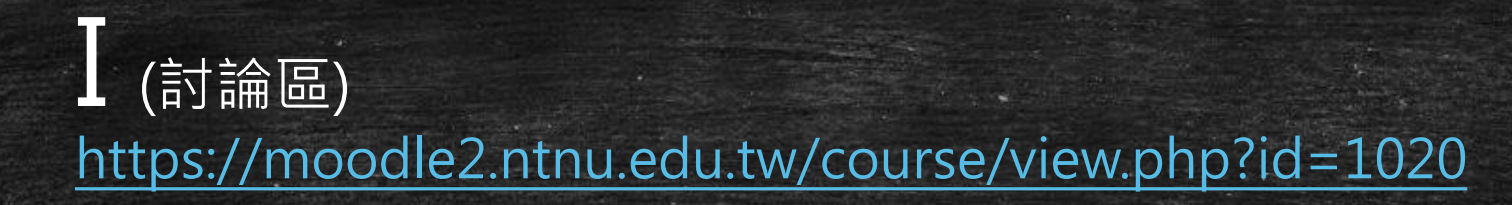

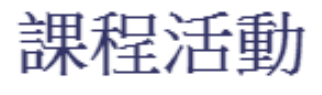

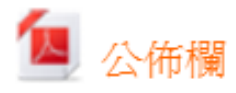

每個課程均預設「公佈欄」,主要讓老師發佈課程公告用,只有老 師及助教可張貼公告,如果老師要讓學生們進行討論,需額外再建 立討論區。

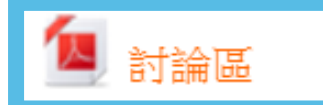

「討論區」提供給老師與學生之間在課程學習上有較多的互動,鼓 勵學生適時發表自己的意見並給予回饋。數位學習平臺提供5種不同 型態的討論區,以符合教學需求。

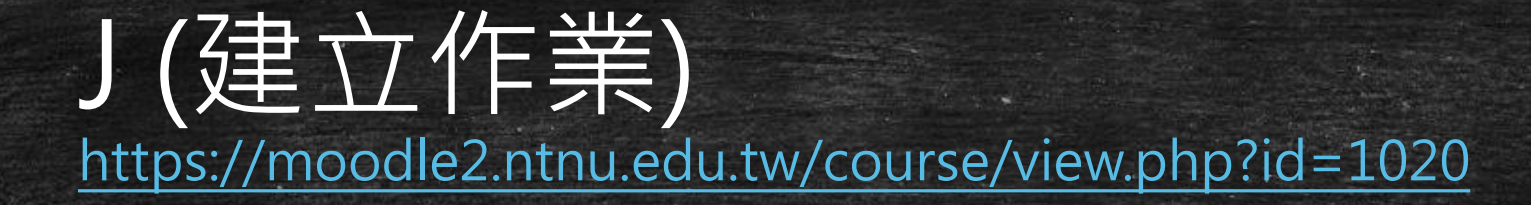

### 課程活動

### 四公佈欄

每個課程均預設「公佈欄」,主要讓老師發佈課程公告用,只有老 師及助教可張貼公告,如果老師要讓學生們進行討論,需額外再建 立討論區。

### 2 討論區

「討論區」提供給老師與學生之間在課程學習上有較多的互動,鼓 勵學生適時發表自己的意見並給予回饋。數位學習平臺提供5種不同 型態的討論區,以符合教學需求。

### 建立作業

課程學習後,教師可以指派學生繳交「作業」,並對作業做檢視、 打成績並且給予評語。老師可訂定學生可繳交作業的期限。

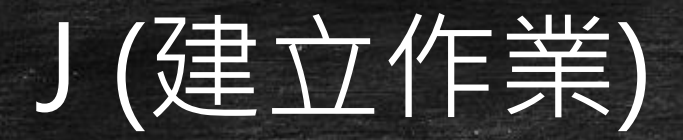

## 者有作業繳交,要通知評分者

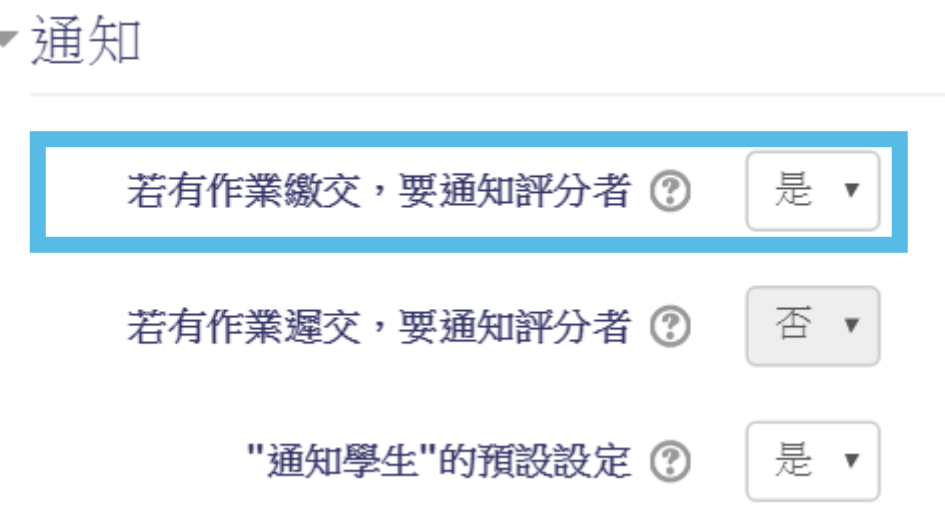

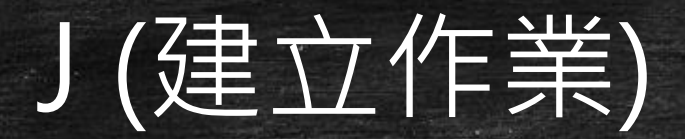

## 者有作業繳交,要通知評分者

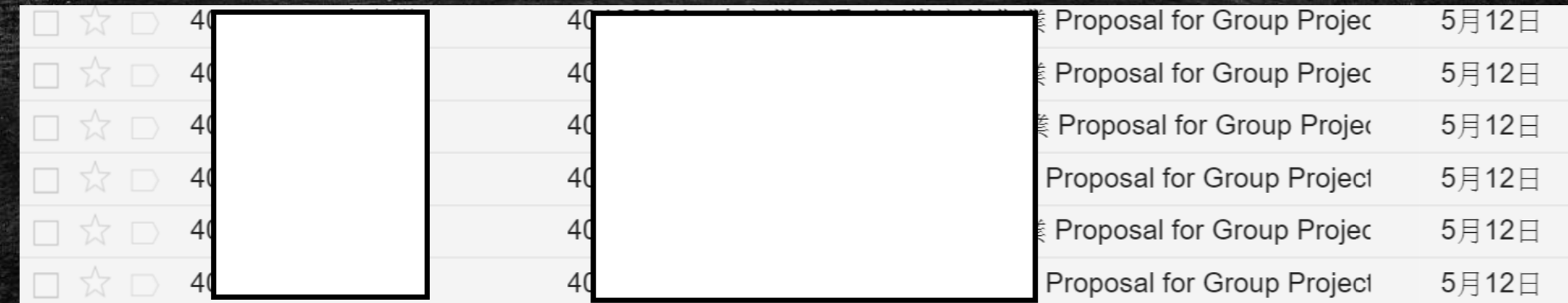

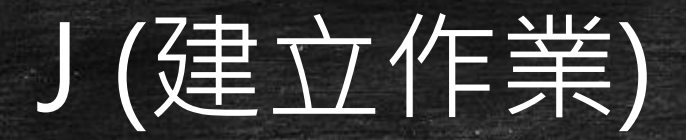

## 分數為學期成績之一項

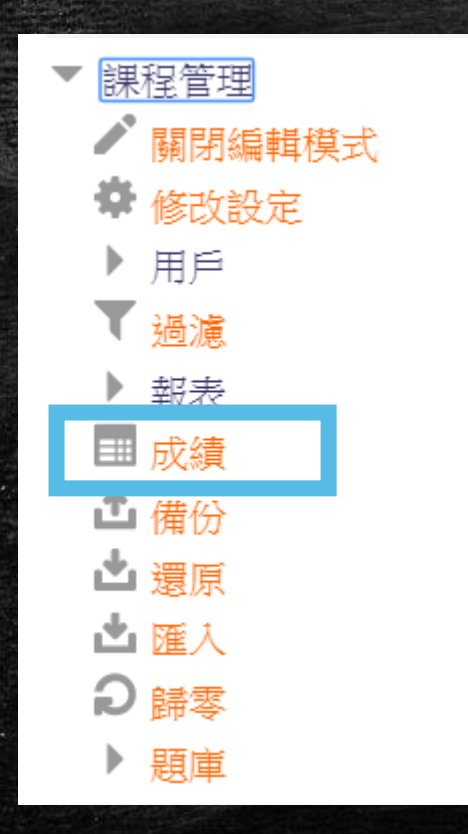

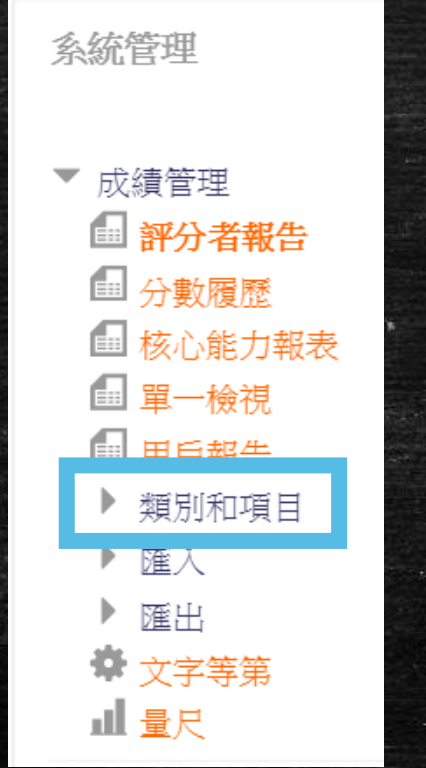

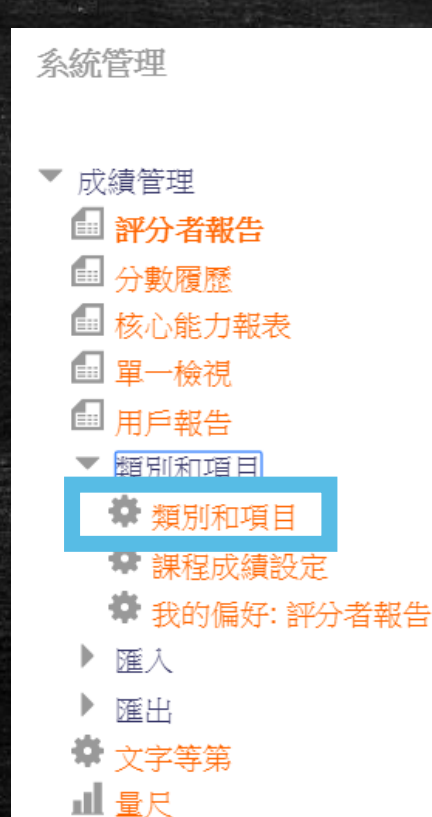

### 類別和項目

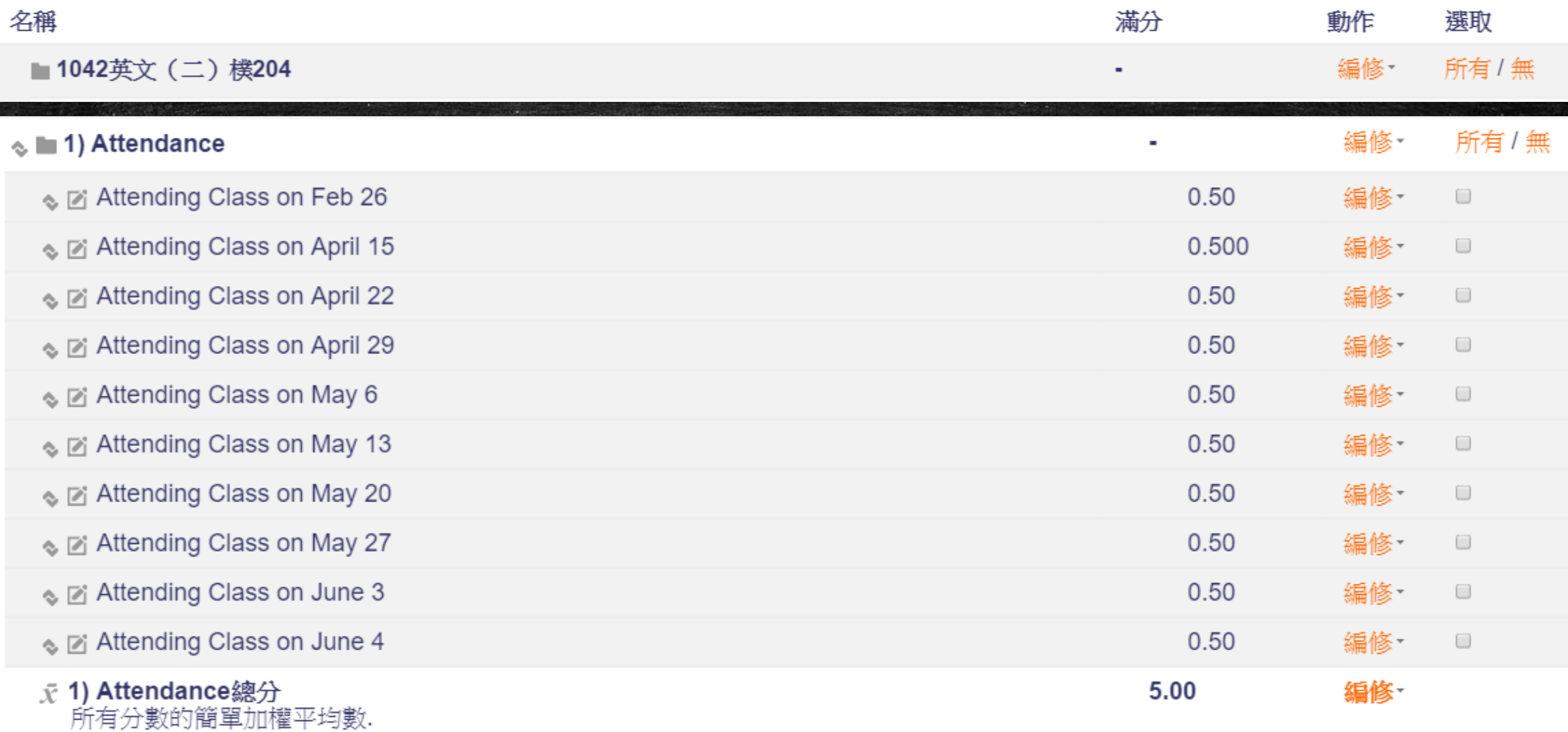

### 類別和項目

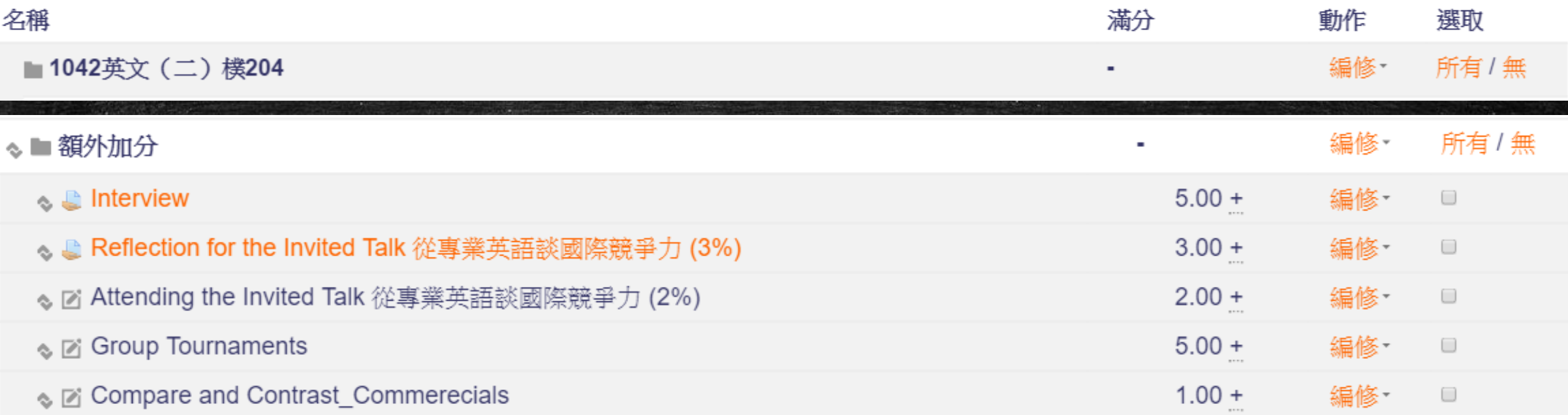

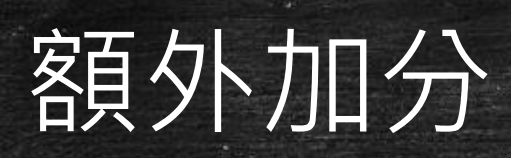

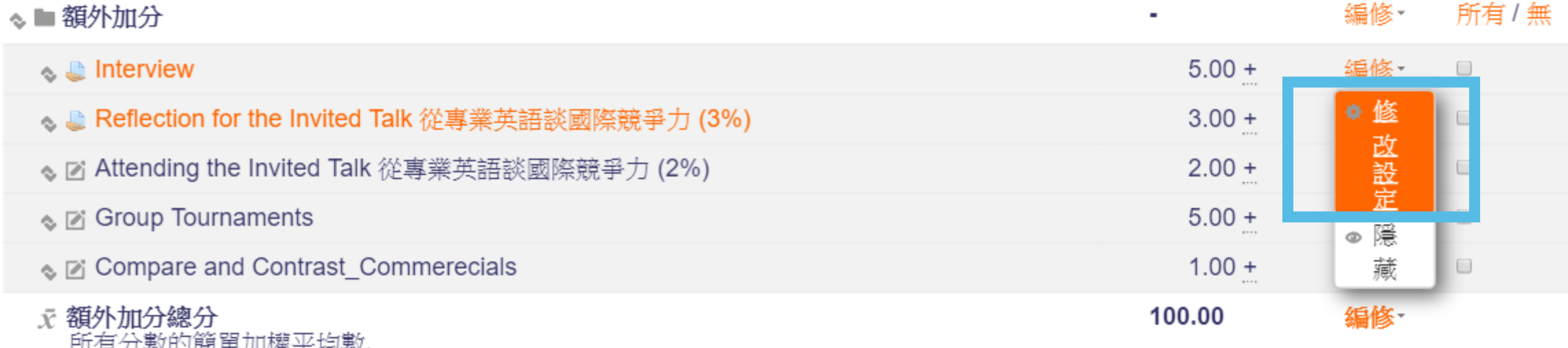

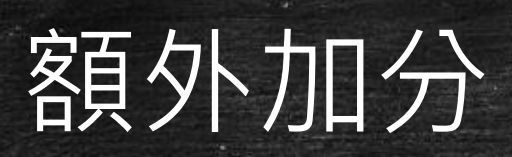

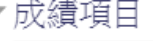

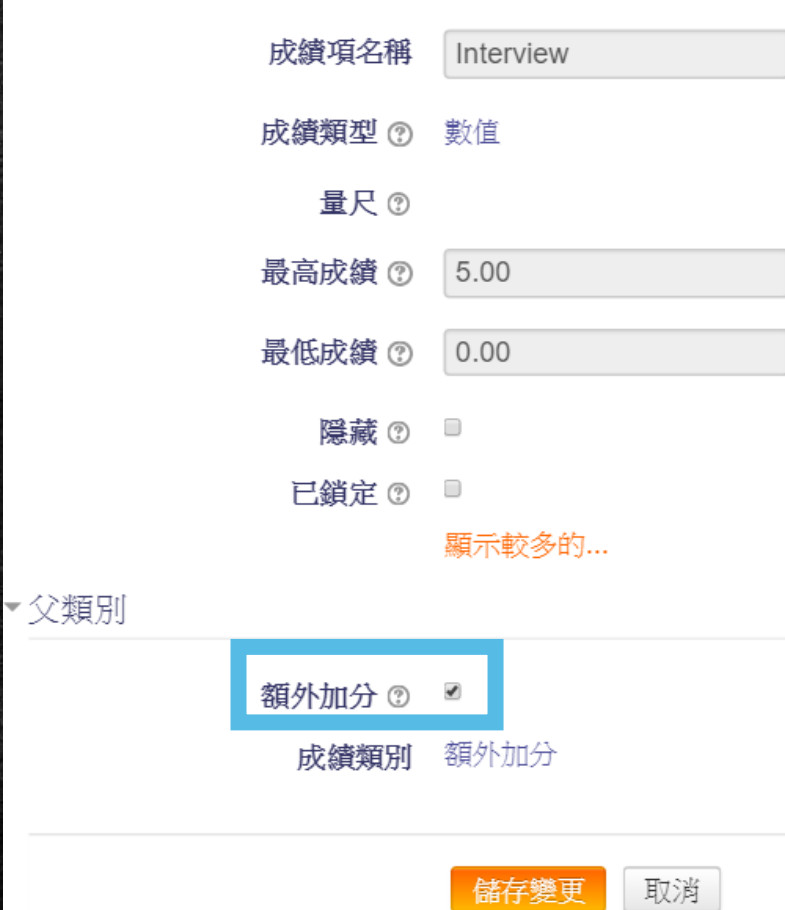

儲存

## K (測驗卷) https://moodle2.ntnu.edu.tw/course/view.php?id=1020

### 課程活動

### ■ 公佈欄

每個課程均預設「公佈欄」,主要讓老師發佈課程公告用,只有老師及助教可 張貼公告,如果老師要讓學生們進行討論,需額外再建立討論區。

### ■ 討論區

「討論區」提供給老師與學生之間在課程學習上有較多的互動,鼓勵學生適時 發表自己的意見並給予回饋。數位學習平臺提供5種不同型態的討論區,以符 合教學需求。

### ■ 建立作業

課程學習後,教師可以指派學生繳交「作業」,並對作業做檢視、打成績並且 給予評語。老師可訂定學生可繳交作業的期限。

測驗卷模組可進行線上測驗,教師能自行建立試題,並排序或隨機選題加入測 驗卷中。此模組具有排列試題順序、答案選項、測驗時輸入密碼以及限制IP連 線等機制,減少作弊的可能性。

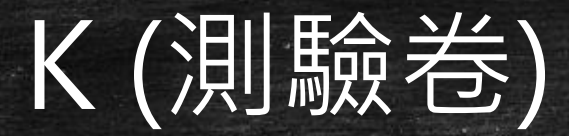

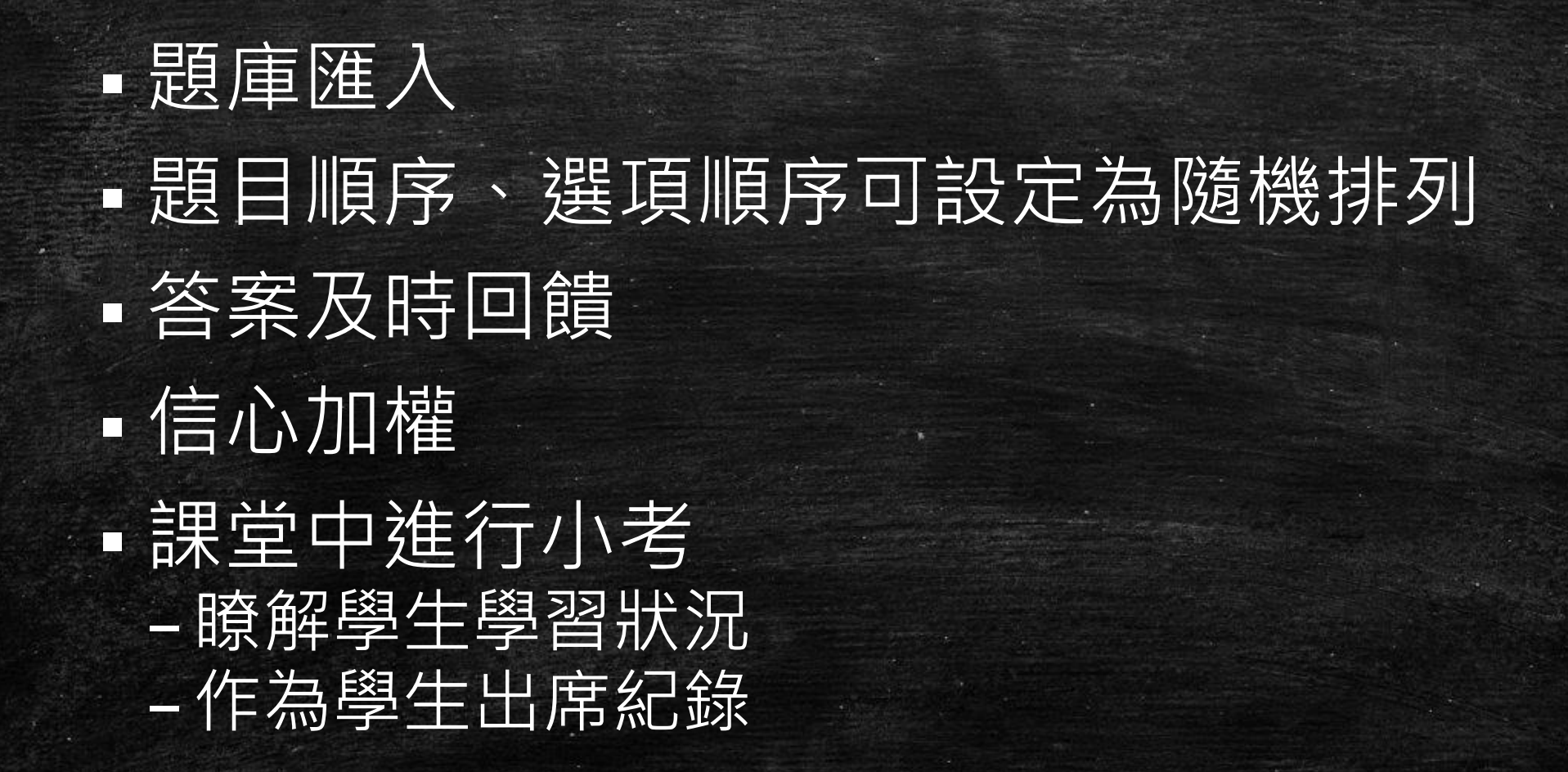

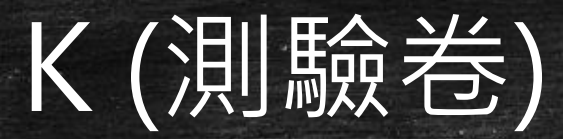

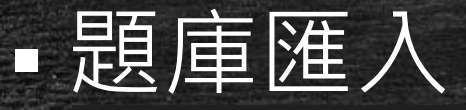

臺師大Moodle 2.8 正體中文 (zh\_tw) ·

#### 測驗及分組示範課程

首頁 > 我的課程 > ITC\_資訊中心 > 測驗及分組

 $\overline{\phantom{a}}$  .

導覽 首頁 我的首頁 ▶ 網站頁面 ▶ 個人資料 ▼ 目前課程 ▼ 測驗及分組 ▶ 成員  $\rightarrow -\frac{1}{2}$ ▶ 測驗題下載區 ▶ 練習題 ▶ 小考 ▶ 課堂考 ▶ 配合題 ▶ 分組討論 ▶ 主題 7 ▶ 主題 8 ▶ 主題 9

▶ 主題 10 ▶ 我的課程

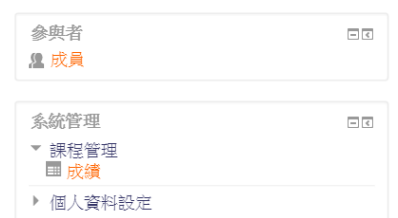

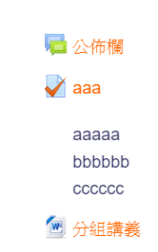

說明分組

#### 測驗題下載區

#### 3 經濟部智財局智慧財產權小題庫

考題可先在word檔內建立,再存為純文字檔,選擇「其他編碼方式」選 項 Unicode(UTF-8)的格式 將純文字檔匯入;測驗卷時,選取GIFT格式。

#### 選擇題的範本

選擇題word範例

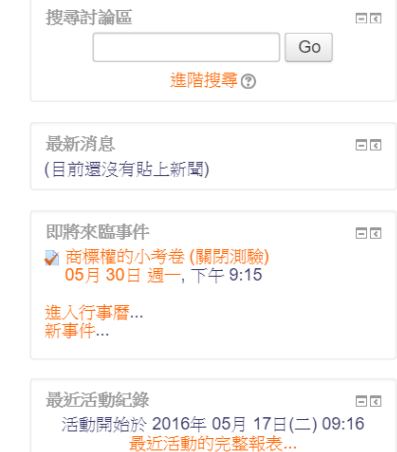

沒有新近的活動

tea29 tea29

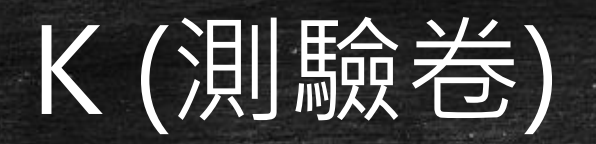

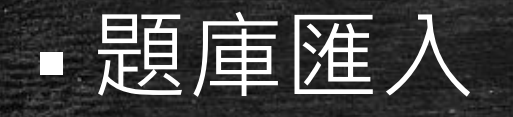

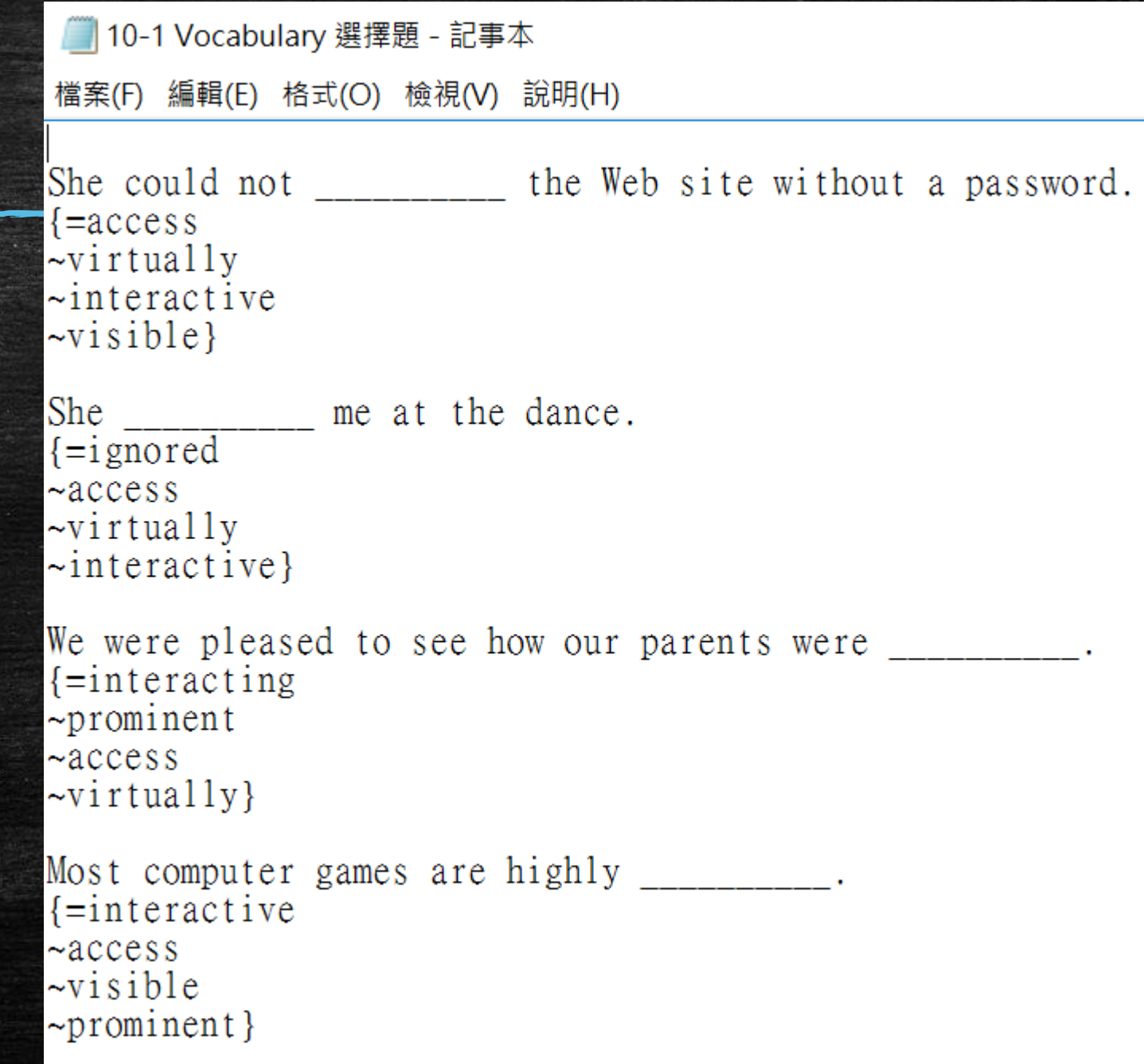

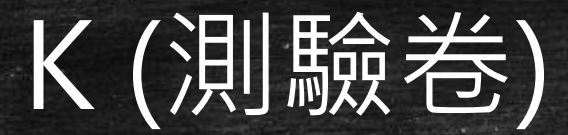

網站頁面 個人咨料

 $\equiv$  \ S402

## 題目順序、選項順序可設定為隨機排列

### 信心加權 測驗導覽 您可以預覽本測驗,但如果這是一個實際作答,你會被封鎖,因為: 1 2 3 4 5 6 7 8 9 完成作答... 抱歉,這測驗還不能使用 試題 開始新的預覽 未完 加桶 導管 平標  $\overline{\phantom{a}}$   $\overline{\phantom{a}}$ 首頁 资 ▪ 我的首百

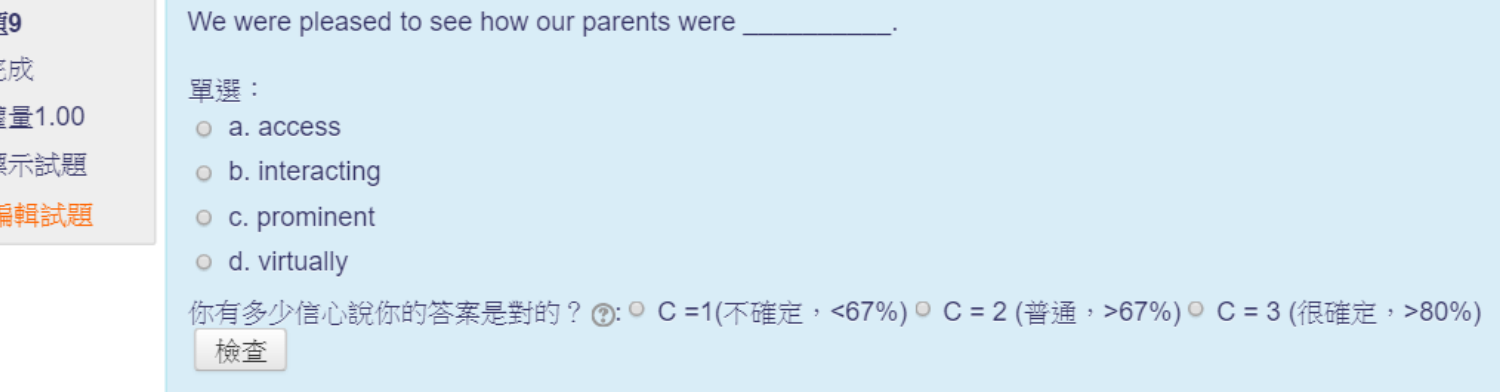

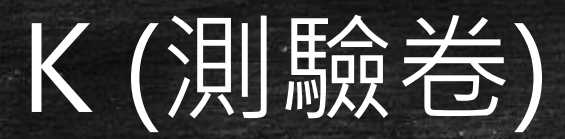

# 答案及時回饋 信心加權

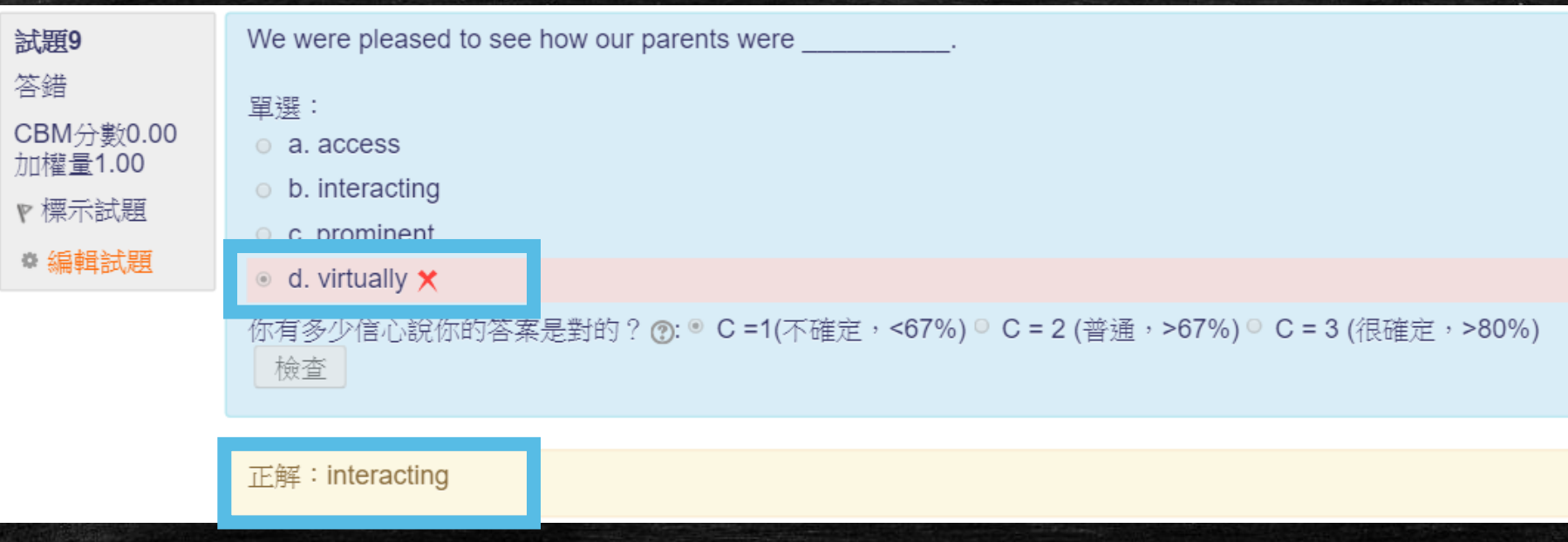

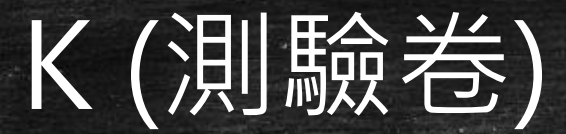

## 課堂中進行小考,以便瞭解學生學習狀況

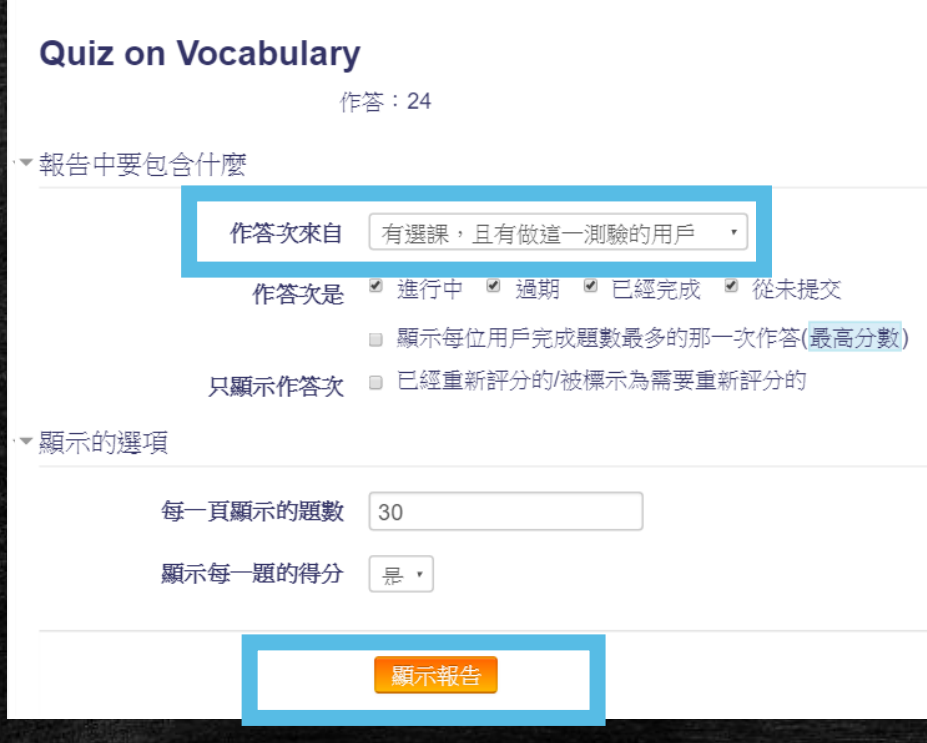

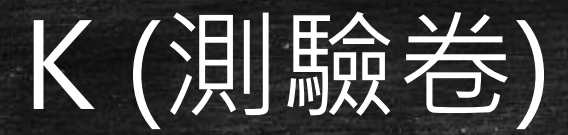

## 課堂中進行小考,以便瞭解學生學習狀況

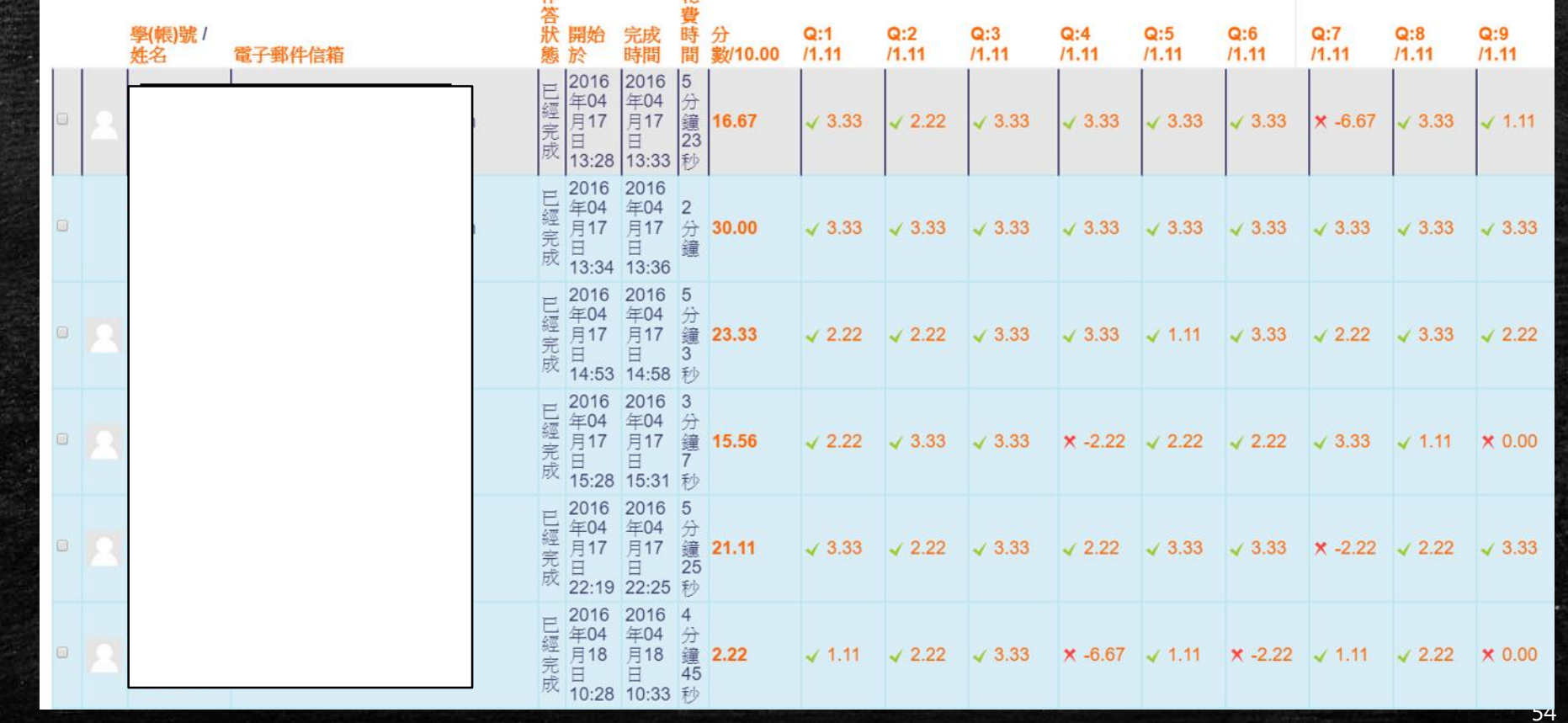

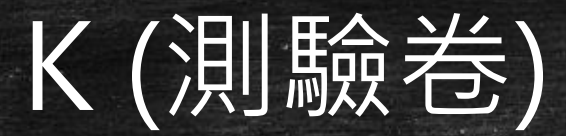

## 課堂中進行小考,以便瞭解學生學習狀況

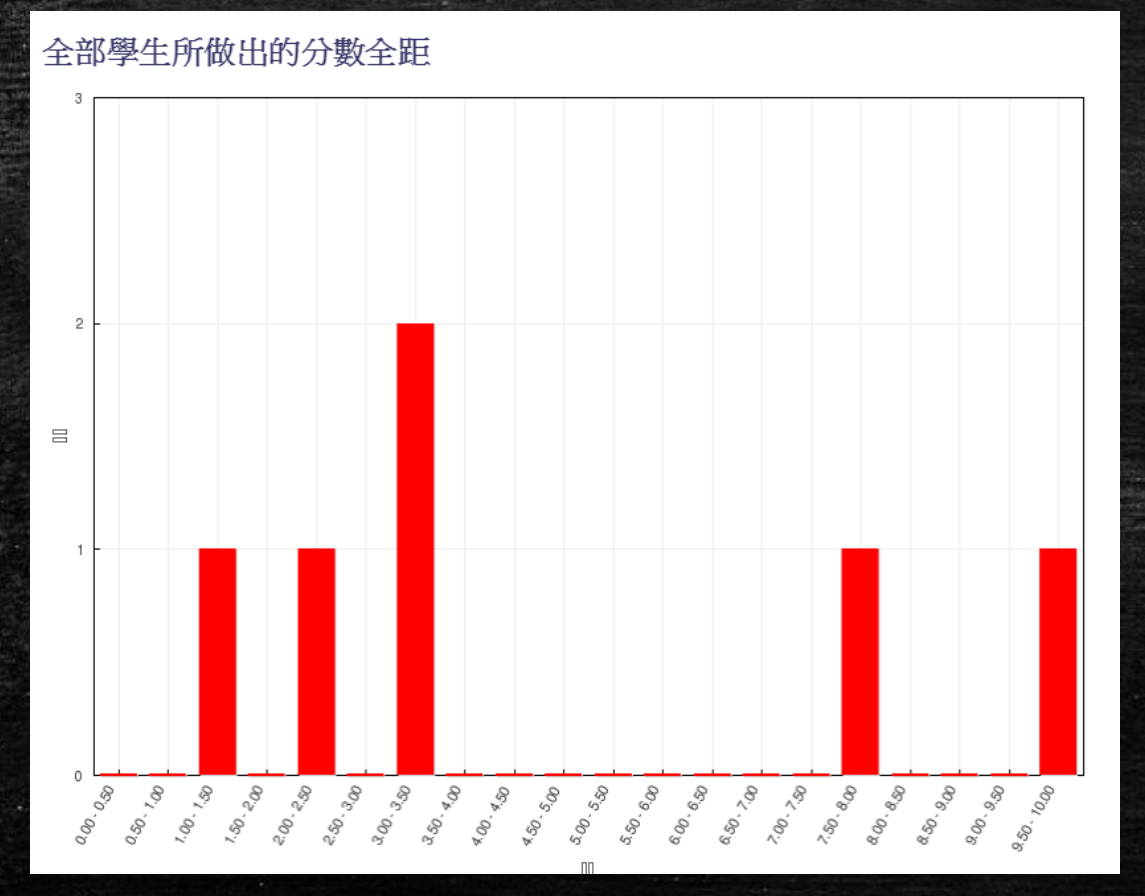

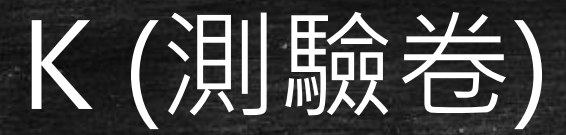

## 課堂中進行小考,作為出席紀錄

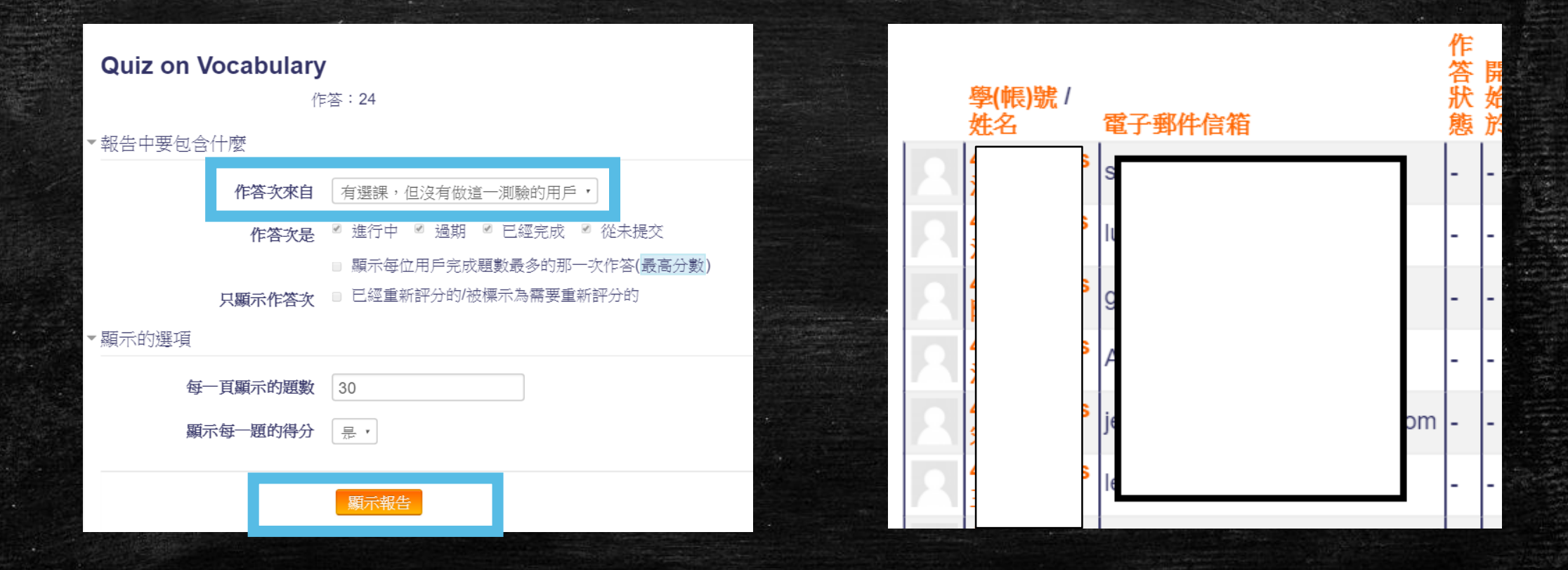

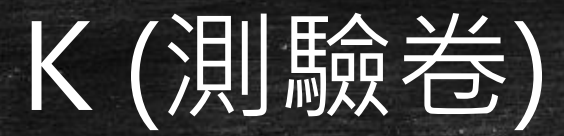

## · 課堂中進行小考, 作為出席紀錄

### 公佈欄

#### **List of Absentees on April 15**

Invited Talk on May 6

以縮排方式呈現回應的貼文

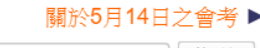

搬移這個討論主題至 ... • || 搬移

List of Absentees on April 15<br>史 由ericahu 胡佳音發表於2016年 04月 22日(五) 07:01

#### Dear all.

Please check the attached file for the list of absentees on April 15. If you did attend the class, please inform me so I will take your name down from the list.

#### 電子郵件信箱 0415 課席審單名

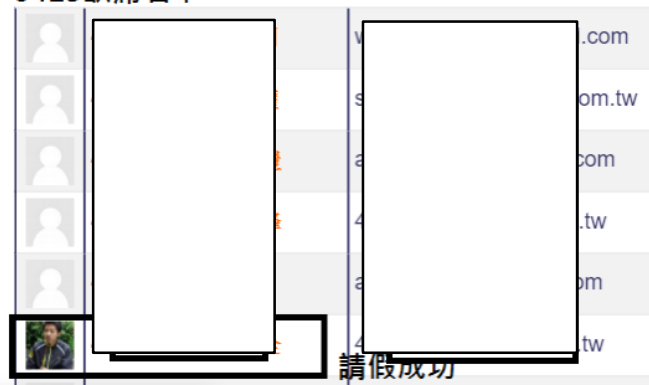

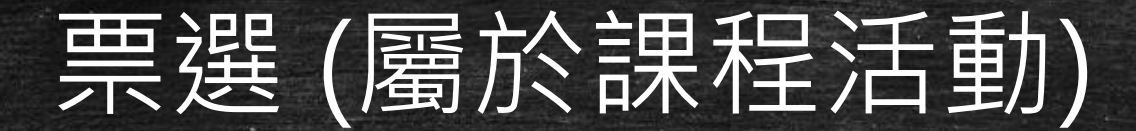

## 特別適合以下類型班級

天计 (每位同學皆有機會向全班表達看法,又不需佔用太多寶 貴的課堂時間。)

· 通識課 (修課同學來自不同科系、不同年級,決定組別或決定 各組報告主題時,方便課後聯繫。)

亞洲學生為主的班級 (……)

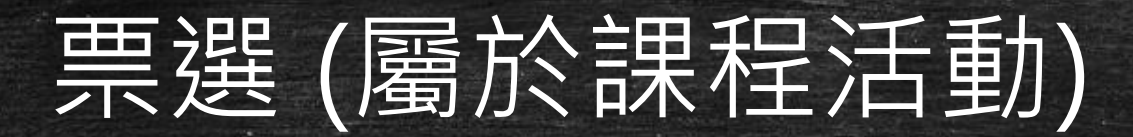

### Your character from The Giver

答覆

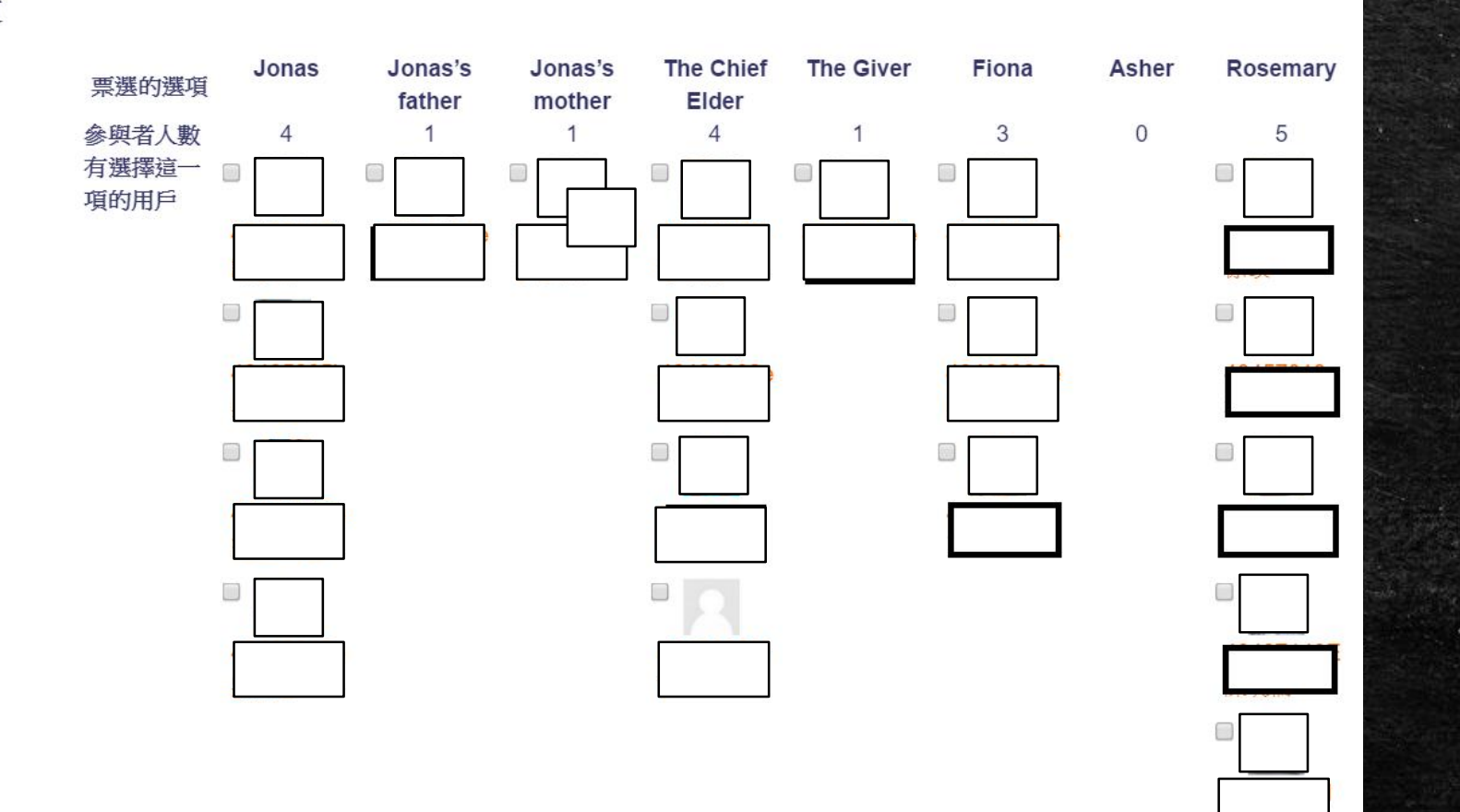

# L (個人專用檔案)

<https://moodle2.ntnu.edu.tw/course/view.php?id=1020>

## 避免Moodle儲存空間浪費 不同班級同樣教材若更動不需在不同班級頁面重 複上傳,只需在個人專用檔案更新即可。

## 個人空間管理

四 個人專用檔案管理

「個人專用檔案」提供個人的檔案空間,只要先將檔案上 傳至個人專用檔案區,即可產生檔案的單一連結網址,檔 案連結網址方便上傳檔案。

選擇 10-1 Vocabulary 選擇題.txt

 $\times$ 

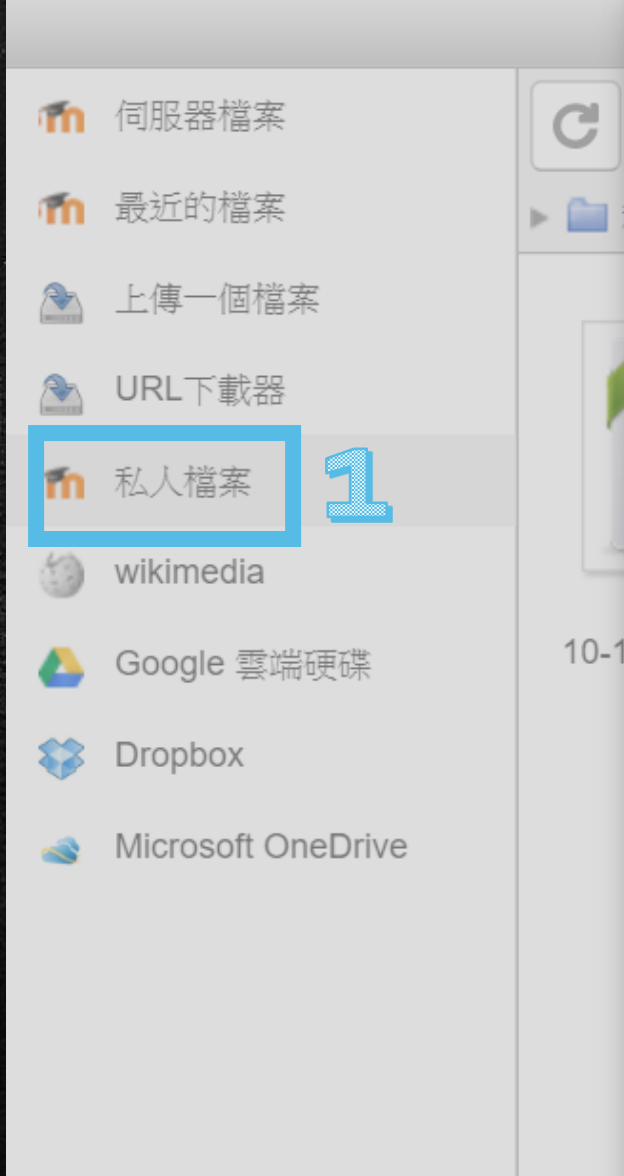

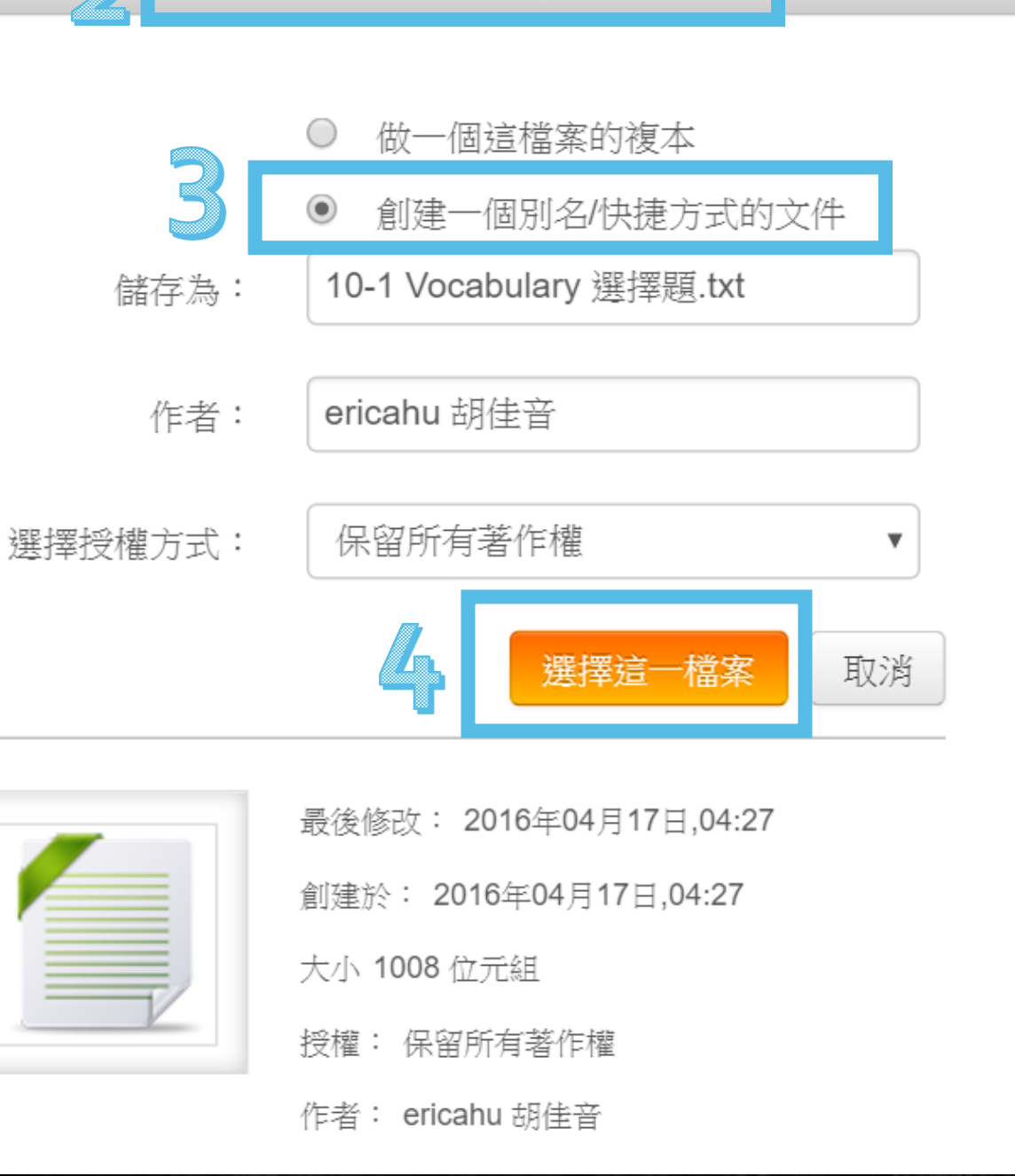

 $\mathbf{x}$ 

福

88

亖

# 數位落差與課堂實作

## Mission Possible.

Do the following actions, and check the boxes  $\blacksquare$  after completing each task.

### Log in to Moodle2.

- Update your own profile, and preferably upload a picture. (You can use you're  $\Box$ the picture for your facebook profile, or just take a picture using your own smartphone.).
- **Go to our class page.** (英文  $($ 二) 樸 204).
- $\Box$ Edit 'Self-introduction' wiki page.
- Read 'Keeping a journal (ideally on a daily basis)'.  $\Box$
- Write something for your own journal entry.

## **Why** should we use Moodle? **M**obility travel ight Open to anyone who want to try integrati<sup>O</sup>n up<sup>D</sup>atable reusabl<sup>E</sup> 隨時隨地可與課程連線 各類課程內容完全整合 只要願意,皆可嘗試 隨時可更新課程內容 減少資源浪費,一隻手機,輕便出行 課程內容可重複使用

# Last be DEFINITELY not the Least

## A hearty thank to the Center for Teaching and Learning Development

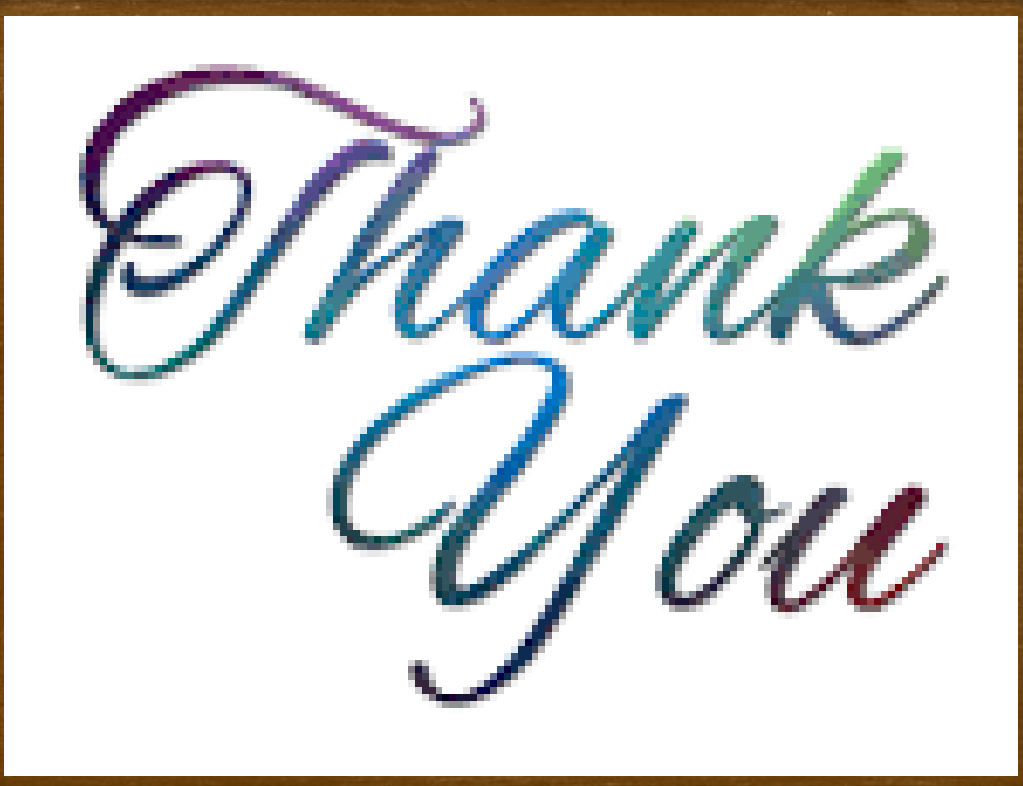

Thank you all! Any questions?

Please share your thoughts in the Q&A session! Many thanks!